# 重要声明

- 一、 感谢您购买中国兵器工业信息中心通达科技出品的"Office Anywhere 网络智能办公系统",请在使用之前认真阅读本说明 书。
- 二、 本说明书随软件升级而升级,内容如有改动,恕不另行通知, 请从通达科技网站下载本说明书的最新版。
- 三、 注册 <sup>时</sup> <sup>所</sup> <sup>需</sup> <sup>要</sup> <sup>的</sup> <sup>软</sup> <sup>件</sup> <sup>序</sup> <sup>列</sup> <sup>号</sup> <sup>见</sup> 包装 <sup>盒</sup> 中附 <sup>带</sup> <sup>的</sup> "Office Anywhere 网络智能办公软件最终用户许可协议"。

### \* 请勿将本文档用于未经授权的出版、宣传等用途。

#### $\boxplus$ 录

<span id="page-1-0"></span>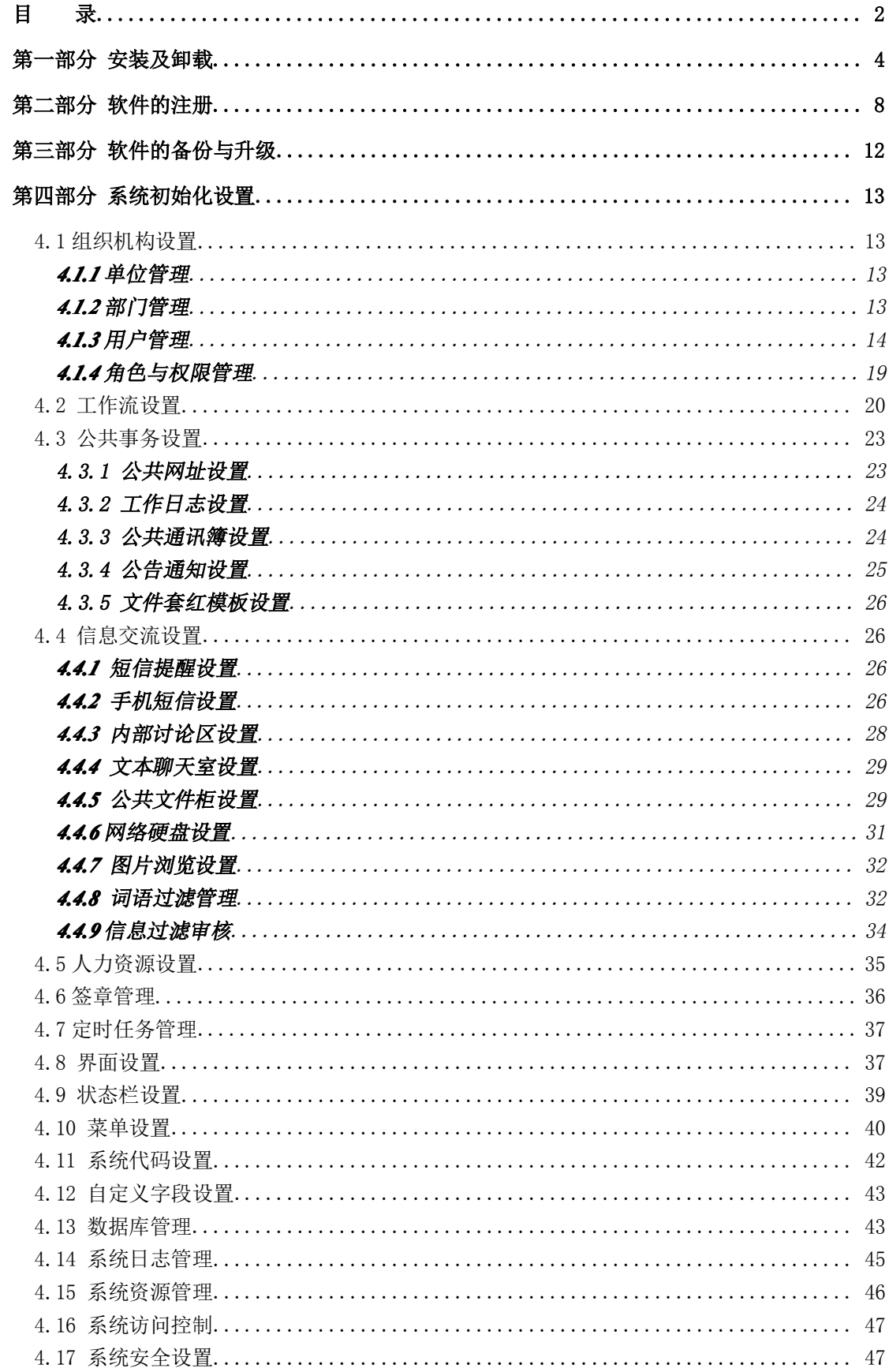

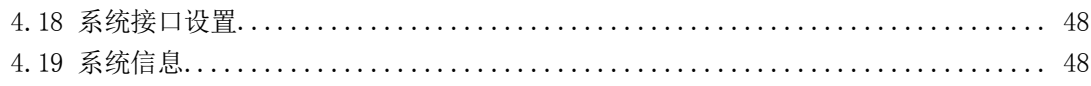

# 第一部分 安装及卸载

# <span id="page-3-0"></span>1、安装步骤

第一步: 双击执行安装程序, 待安装界面出现后, 并点击"下一步"。 InstallShield Wizard  $-\lambda$ 

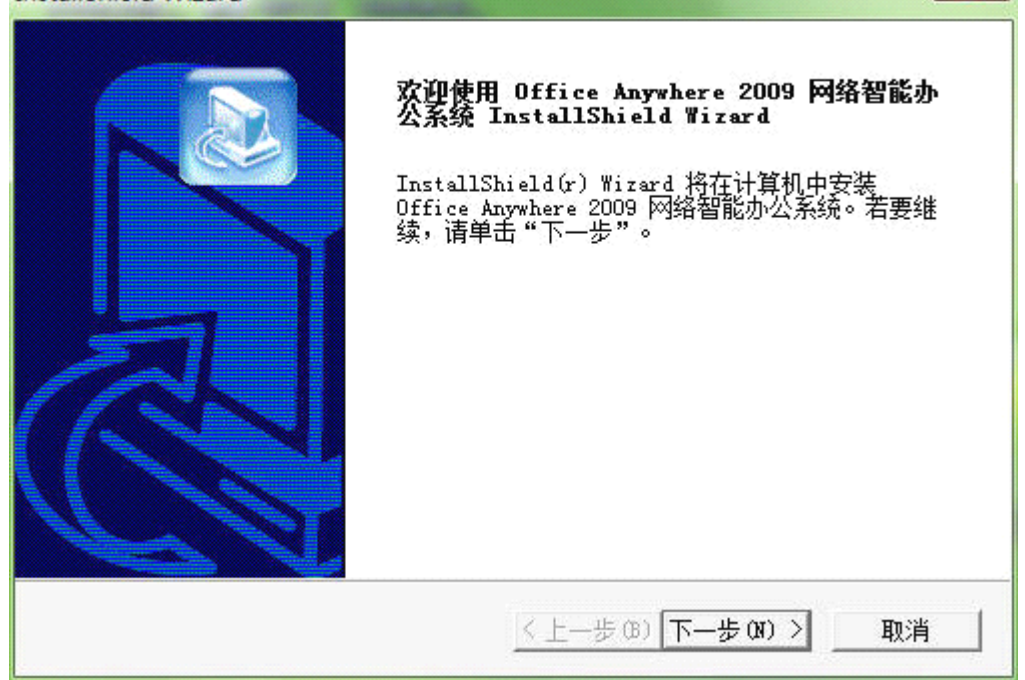

第二步: 用户可以选择安装路径, 选择路径后, 执行下一步。

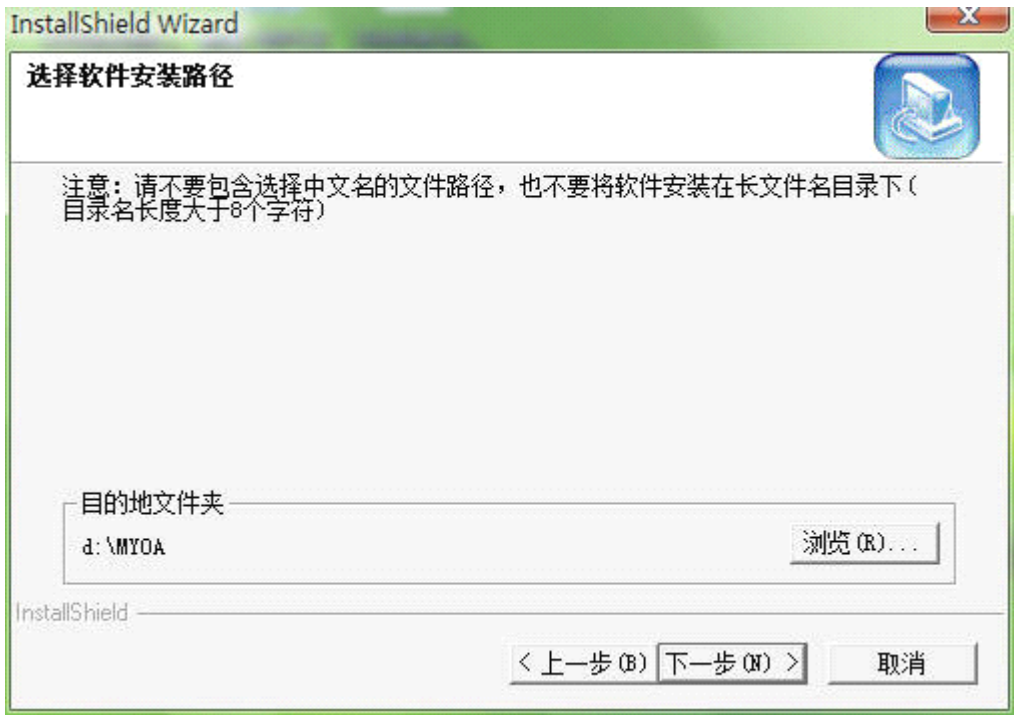

选择安装选择路径时,建议使用默认路径,切勿使用长路径名,路径中不能

#### 第 4 页 共 48 页

有带空格。当出现下面所示界面时,说明正在安装所需文件:

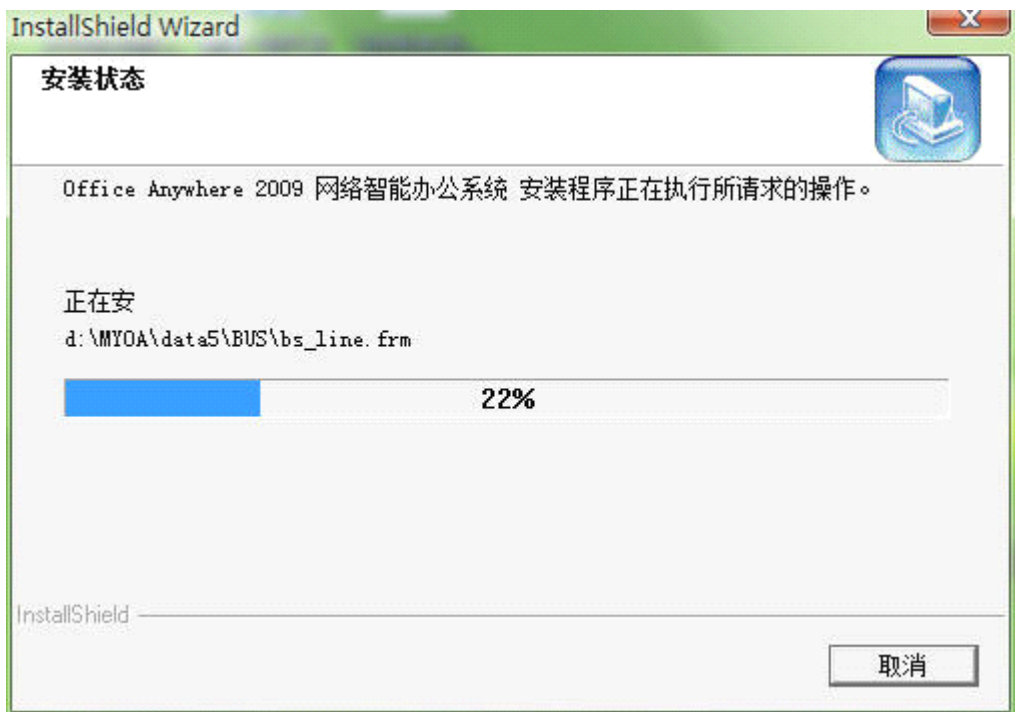

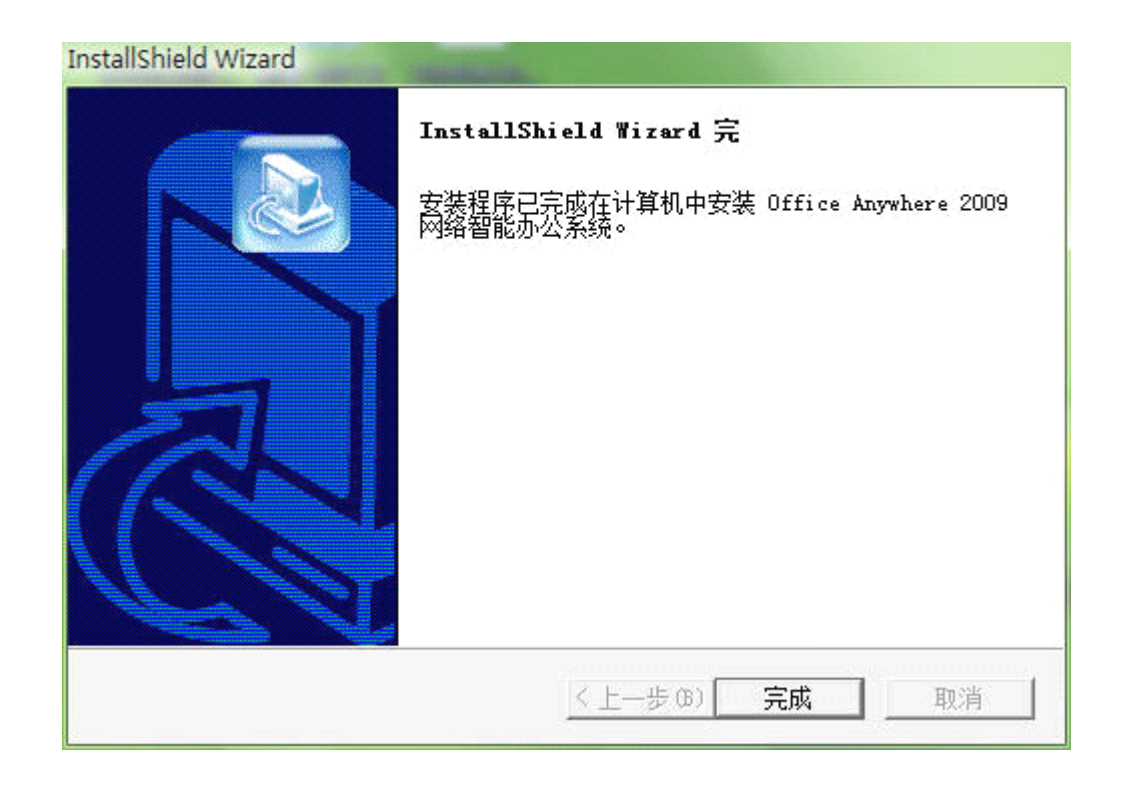

第三步: 安装完毕后出现如下画面, 点击"确定"按钮即完成安装。

第四步: 配置 OA 服务器地址(推荐使用 IP 地址)和端口, 如下图所示:

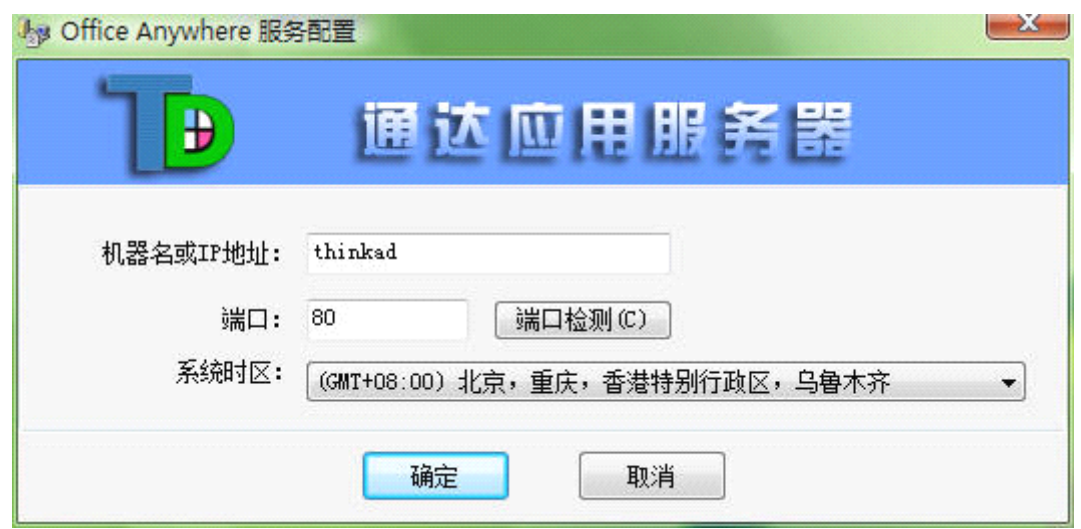

一般情况下,直接点击"确定"即可。客户端可以通过主机名或局域网 IP 访问办公系统,如果服务器与 Internet 连接,也可以通过 Internet 域名或 Internet IP 地址访问。

点击"确定",出现下图所示界面。至此,程序的安装工作已经完成,接下 来进入注册使用阶段。

第五步: 进入 Office Anywhere 网络办公系统登录界面后, 第一次登录须以 用户 **admin** 登录,密码为空。

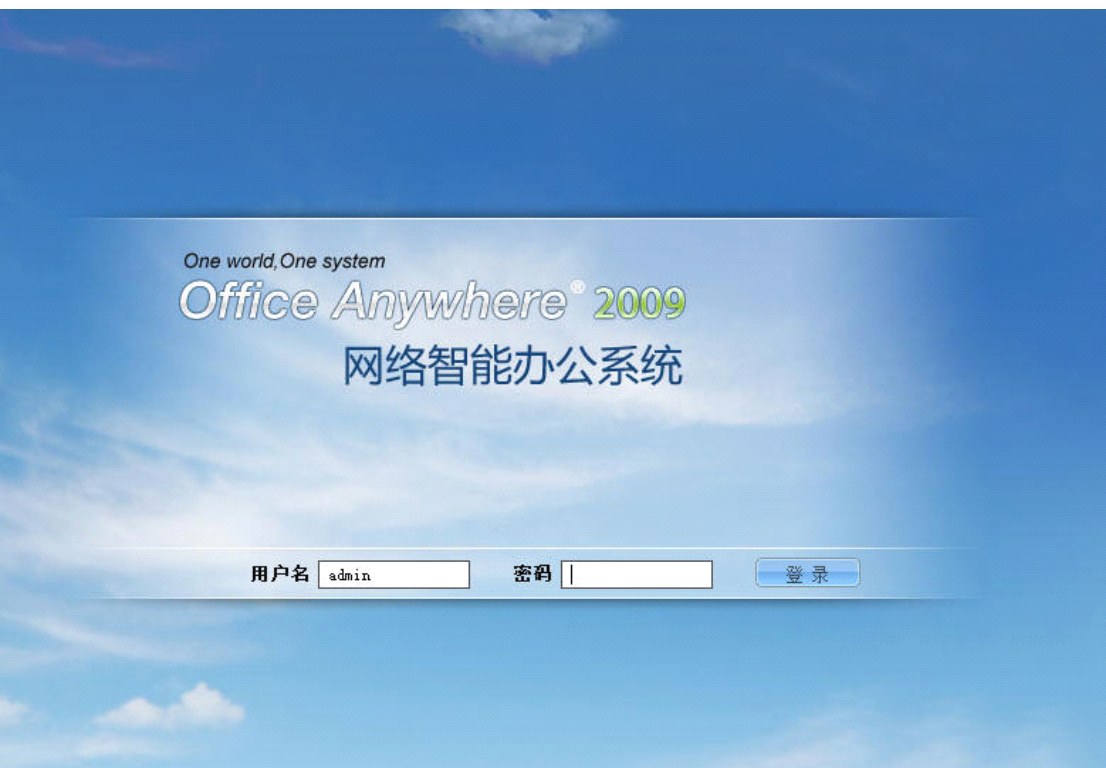

登录 OA 系统,可以在 "个人资料"中修改密码。建议随后进行系统初始 化设置,包括设置单位、部门和用户信息等。

# 2、卸载方法

第一步: 退出"北方通达应用服务控制中心",点击鼠标右键"退出"。

第二步: 在"控制面板"中进入"添加/删除程序",找到"Office Anywhere 网络智能办公系统",点击"更改/删除"按钮。

第三步: 弹出如下窗口,选择"删除",并点击"下一步",直到卸载完 毕。

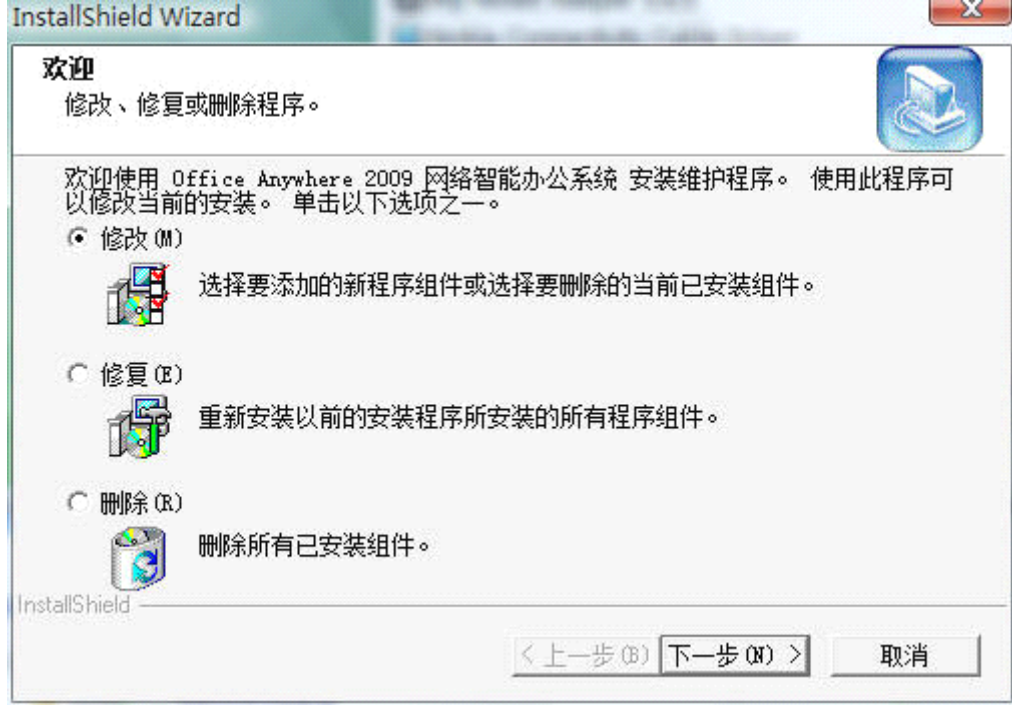

第四步:卸载宗成后,点击"完成"即可。

## 第二部分 软件的注册

<span id="page-7-0"></span>软件注册分两步,第一步为序列号注册,第二步为软件的注册,第一步只在 正式购买后进行,只能进行一次,第二步为以后软件机器码发生变化时进行软件 注册,获取生成注册文件。

#### 第一步

对于正式购买的用户,需凭借通达科技提供的软件序列号,在通达官方网站 (http://www.tongda2000.com)的左上角用户服务区登录框中注册生成一个用户唯 一 ID。注册方法如下:

> 进入通达官方网站(http://www.tongda2000.com),在通达 OA 用户服务区中, 寻找"注册"按钮。

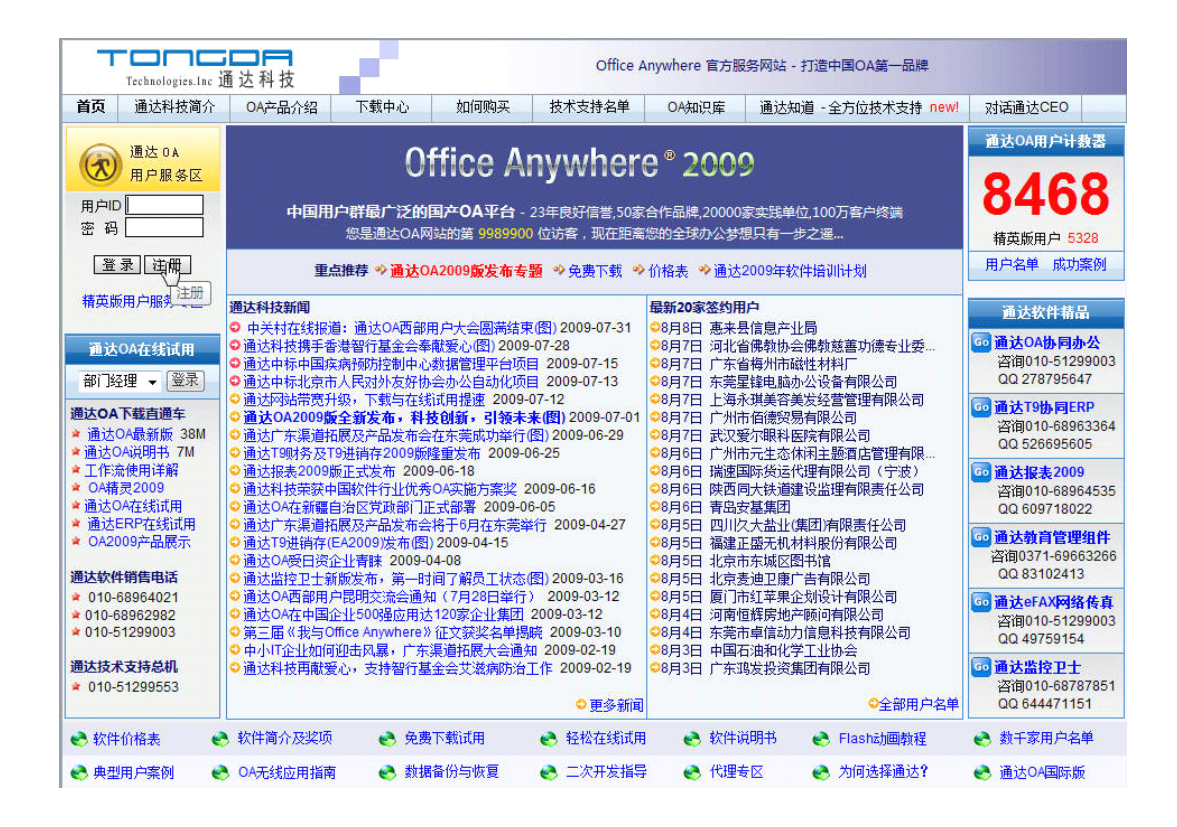

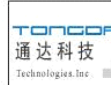

#### 通达0A用户服务区 - 用户注册

注意: 加 \* 的为必填项, 请填写真实信息, 以便我们依据这些资料提供最佳服务。

#### 请终妥善保管好用户ID和密码,这是通达0A用户的服务凭证,是软件价值的重要体现,丰常重要!

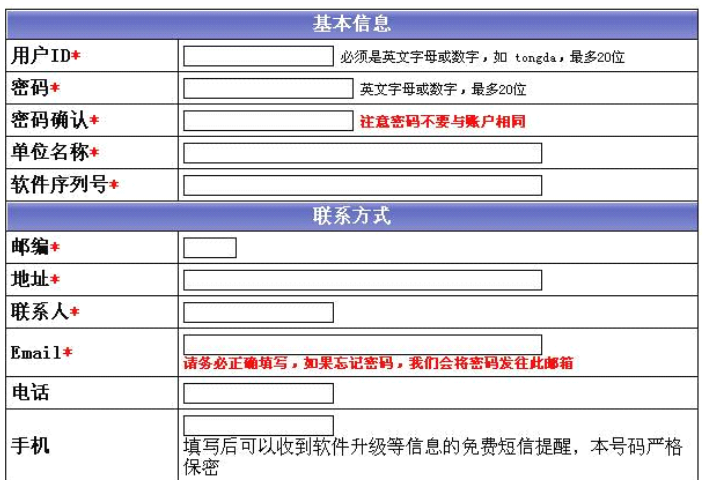

需要注意的是用户 ID 一旦注册成功后, 是不能修改的, 密码可以修改, 为 了能够更好地得到我们的售后服务,其余的必填项目请详细填写。尤其重要的是 序列号和 Email 的填写,序列号一旦注册成为一个唯一对应的用户 ID 后,不能 再次注册成为新的用户 ID。在用户忘记密码时,通过用户 ID 和注册时使用的 Email 可以找回密码。

#### \*注意: 单位名称一栏必须认真填写, 与 0A 软件中 "组织结构/单位信息"保持一致。

填写完毕后,点击最下面的"完成注册",会出现注册的信息,然后重新回 到通达官方网站(http://www.tongda2000.com)网站首页,在用户服务区登录 框上输入生成的用户 ID 和密码,点击"登录"进入用户服务区,这里可以享受 到正式用户才能拥有的服务。

进入用户服务区后,在页面左上角会详细罗列用户 ID、序列号和授权的版 本信息,并在下面出现使用菜单:

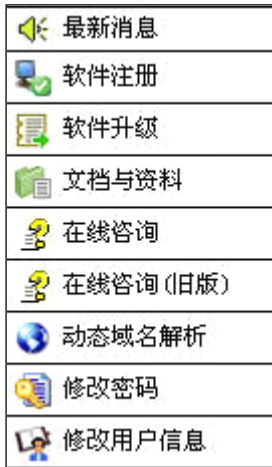

"最新消息"罗列了版本发布等网站用户公告,点击 "软件注册"则是进入生成软件注册码的页面,"软件升级" 里可以找到当前最新的升级包和补丁包(只有在有效期内 的用户可以进入), "文档与资料"里有最新的文档提供下 <sup>载</sup> ,"在线咨询"则是正式用户提问和进行交流的论坛,最 后的"修改密码"和"修改用户信息"可以修改用户注册 时的密码和一些联系人信息。

#### 第二步

第二步软件注册以前,请确认软件中"系统管理/组 织结构设置/单位设置"中已经将单位名称正确填写,这

将直接影响到软件注册的成功。

选择"标准界面"登录办公系统,在"我的办公桌"将出现"软件注册"提 示。点击软件注册前,请将 2009 标配"加密锁"插入供电正常的 USB 口,否则 会出现"未检测到加密锁"的提示。之后点击软件注册即可进入注册页面:

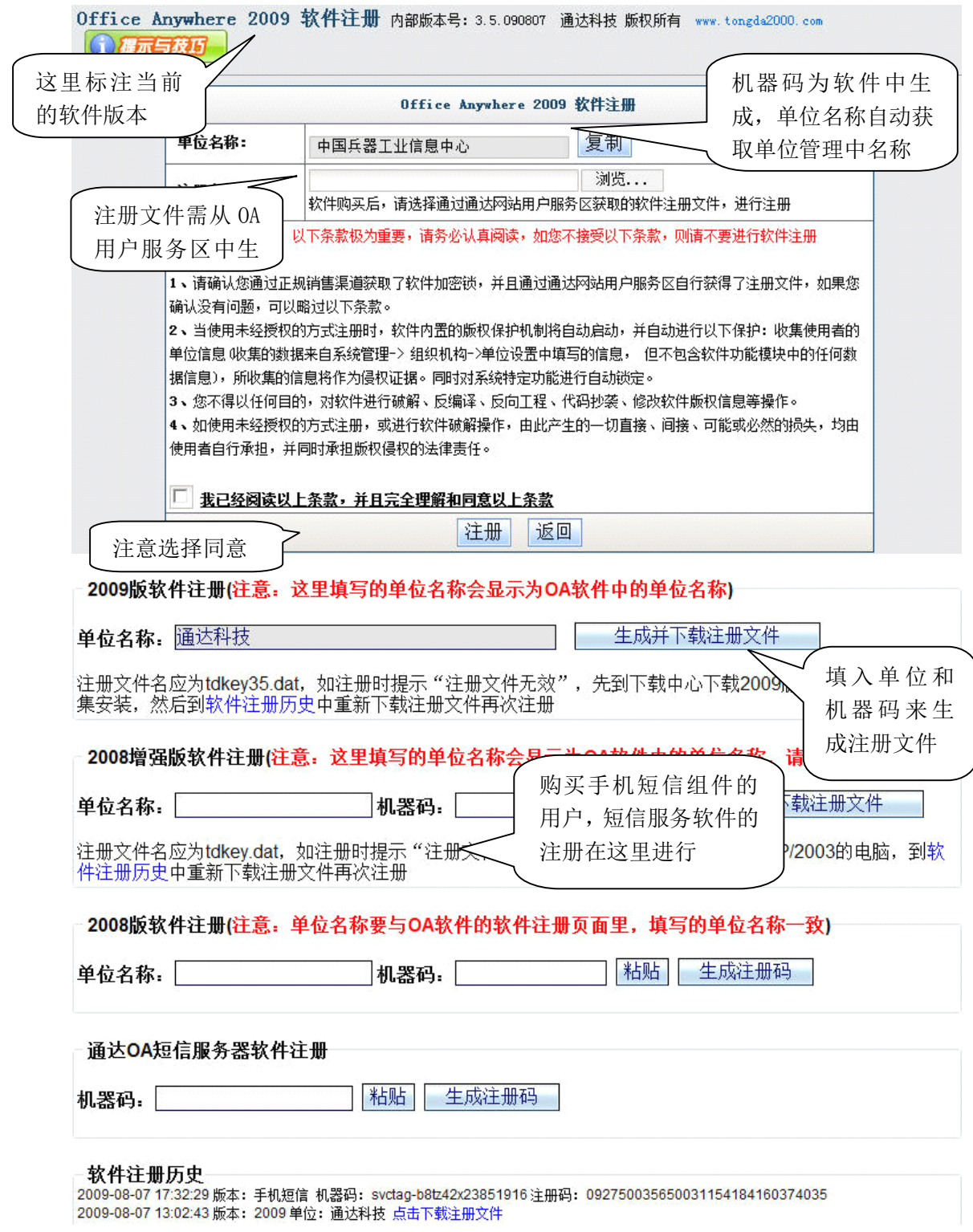

点击"软件注册"按钮,进入注册页面,取得机器码,到通达网站用户服务 区的"软件注册"中,寻找与用户版本号对应的软件注册框(在 OA 系统中标注

的版本号与用户服务区软件注册时的注册对应!),填入"系统管理/组织结构设 置/单位设置"中的单位名称,然后点击"生成注册文件"就可以产生并下载一 个与该机器码对应的注册文件,文件名为"tdkey35.dat"。接着,进入 OA 软件 中,在"注册文件"一栏上传注册文件,最后点击"注册"就完成了软件这册。

注意: 请大家仔细查阅软件注册时的"注册说明",遇到问题可以及时拨通通达售后服 务电话。

注册成功后,会显示:

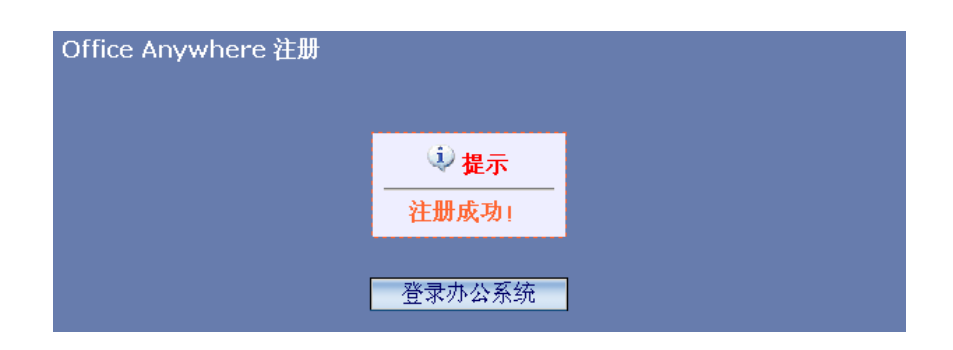

然后登录 OA 系统,可以在"控制面板"-"个人资料"中修改密码。 当用户需要重新软件注册时,只需要按照第二步进行即可。

### 第三部分 软件的备份与升级

<span id="page-11-0"></span>通达 Office Anywhere 系统的正式用户可以在通达 OA 用户服务区中下载升 级包来进行升级,只有在免费升级服务期内的用户可以享受此服务,完美服务版 用户终身免费升级。

### 一、备份--软件升级前的必备步骤

#### 升级前的准备

在进行软件升级前,最重要的是确认软件目前的版本,软件版本号在"系统 管理/系统信息"中可以查阅到,确认版本号才能确定需要下载的升级包,比如 - 2008 增强版 (内部版本 3.4) 的升级, 必须选择"Office [Anywhere](http://www.tongda2000.com/OA_soft/OA2007SEUPD.exe) 2008 增强 版 至 2009 [升级包](http://www.tongda2000.com/OA_soft/OA2007SEUPD.exe)",如果升级包选择错误,则升级将不能正常完成。

升级以前,必须做一次数据库冷备份,冷备份的办法如下:

1. 先执行开始菜单的"通达网络办公 - Office Anywhere"项目中的"服 务停止"程序,停止 OA 系统运行。

2. 首先将数据库备份: 直接拷贝备份 "MYOA\data\TD\_OA" 目录。然后将附 件文件备份: 直接拷贝备份"MYOA\webroot\attachment" (备注: 2008 以前版本升级 用户需备份此文件夹,直接从 2008 版本开始使用的用户不需要备份此文件) 和"MYOA \attach"目录。

备份后,执行开始菜单的"通达网络办公 - Office Anywhere"项目中的 "服务启动"程序,恢复 OA 系统运行。

#### 二、升级的具体操作

升级具体操作,请参考网站用户服务区软件升级栏目,升级包的对应说明, 严格按照说明升级。

升级过程中如果出现错误,请电话或 QQ 咨询通达技术支持。

升级完成后进入系统,如果出现提示需要进行软件注册,则请仔细查看提示 , 其中包括当前的版本号和内部版本号,根据这个进行软件注册。

#### 三、出现问题的应急处理

升级时如果出现问题,请立即停止操作,致电通达技术支持进行排查。

如果暂时不能解决问题,可卸载后重装升级前版本,并做数据恢复。恢复的 步骤是:

1、先执行开始菜单的"通达网络办公 - Office Anywhere"项目中的"服 务停止"程序,停止 OA 系统运行。

2、直接拷贝的备份文件 "TD\_OA"和"attach"目录覆盖到原路径下。

3、执行开始菜单的"通达网络办公 - Office Anywhere"项目中的"服务 启动"程序,启动 OA 系统运行。

# 第四部分 系统初始化设置

<span id="page-12-0"></span>安装 OA 后, 进入"系统管理"菜单, 对软件功能进行初始化设置, 一下篇 幅主要介绍这个菜单中各个子菜单的使用。

# <span id="page-12-1"></span>**4.1** 组织机构设置

"组织机构设置"位于主菜单"系统管理"下,用户在安装 OA 后,首先应该 进入"组织机构设置"中,按照单位、部门、人员和角色的顺序进行设置。

#### <span id="page-12-2"></span>**4.1.1** 单位管理

建立单位信息,只能建立一个单位。

### 一 单位管理

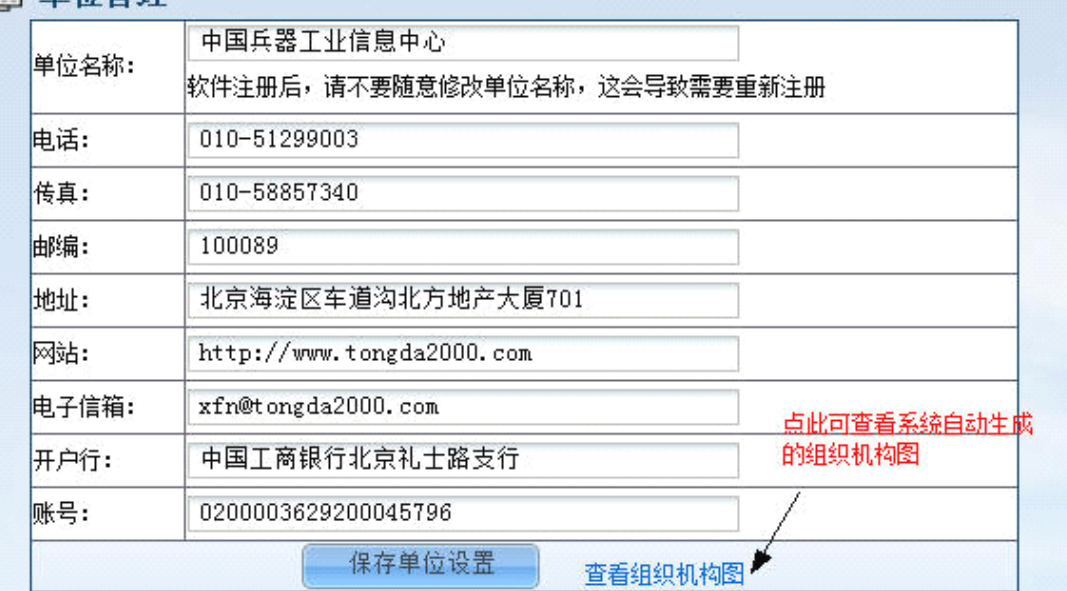

单位管理中的单位名称,不能随意修改,一旦发生修改就有可能导致软件提 示要求重新注册,请管理员慎重分配该模块的管理权限。

#### <span id="page-12-3"></span>**4.1.2** 部门管理

部门管理可以根据本单位实际情况设置多级部门。可填写部门职能的简略介 绍。部门的排序号,是为了不同的部门可以按照一定顺序进行排列,排列按照数 字的正常序列进行排序,可建立多级部门。

在部门设置中,可以设置部门的主管、上级主管领导和上级分管领导,上级 主管领导的意义是该部门上一级的主要领导,当一个单位有多位相同职位领导, 其中不同领导负责不同部门的管理工作,负责该部门的上级领导为上级分管领 导。如图:

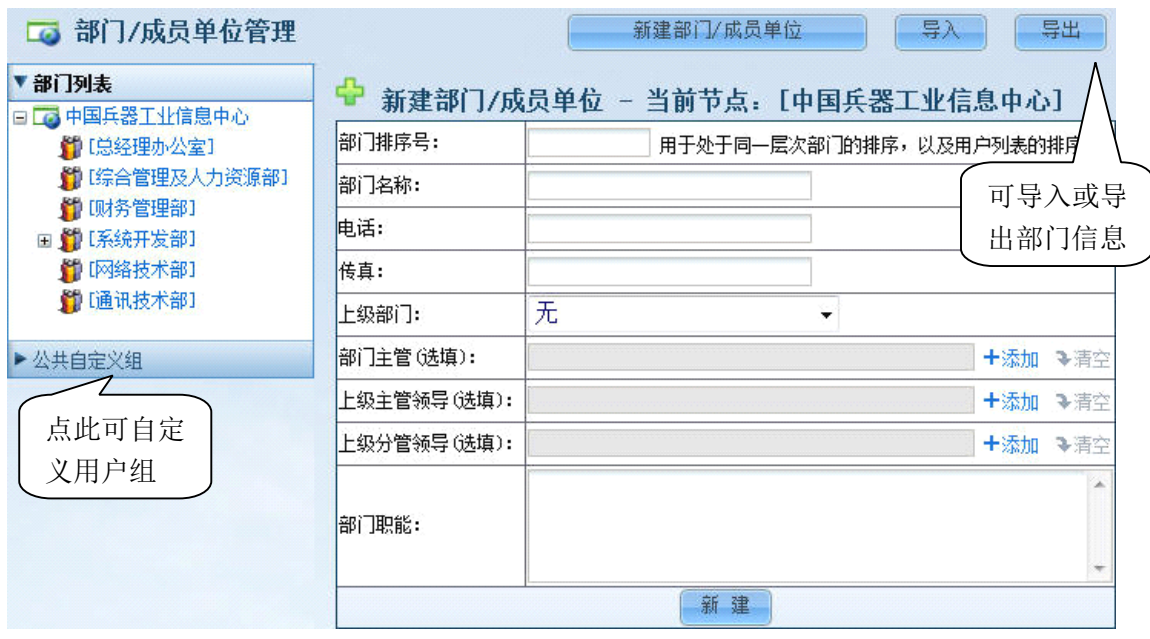

部门管理中有"公共自定义组",该模块功能是建立跨部门和角色的多种人 员组合,在软件使用中,考虑公司情况,可将某些常用的项目组成员或者特定组 合形成公共自定义组,以期在邮件、短信等模块中选人时提高效率,效果如图:

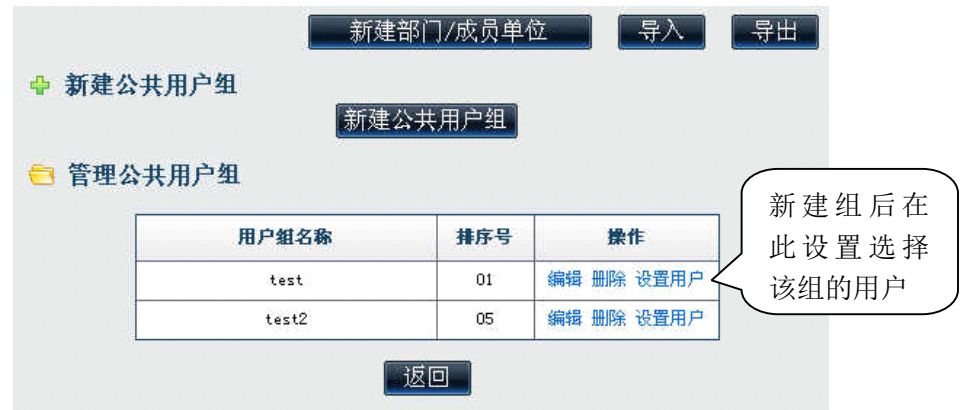

#### <span id="page-13-0"></span>**4.1.3** 用户管理

主要是添加和查询用户,并对用户的基本属性做一定的修改。

### 1、在职人员和用户查询或导出:

进入用户管理首先进入部门列表和查询用户界面,左边"在职人员"中主 要显示目前在职的人员信息,进入模块首先能看到单位和部门列表,点击"用 户管理"首先会出现查询用户的界面,点击左边所列的部门,出现新建用户和 该部门的用户名单列表。在用户名列表中,系统管理员 admin 可以清空任意一 个人的密码和在线时长。

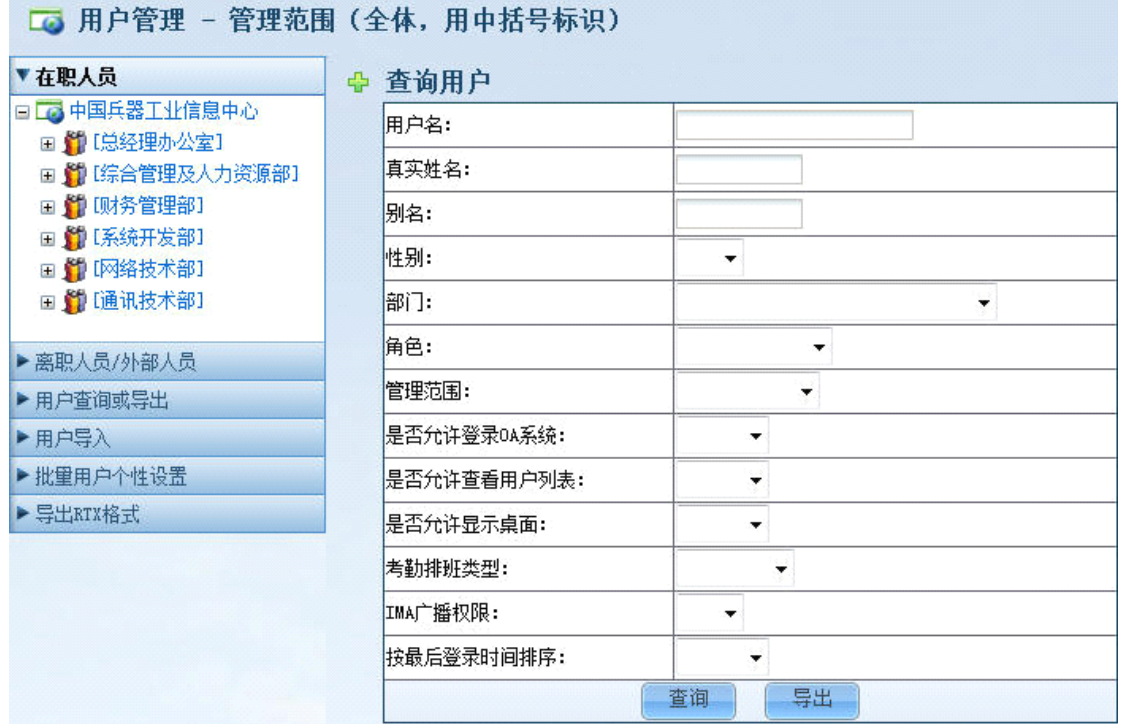

以上图片可以实现对用户的查询和导出,导出的用户表可以作为批量设置的 导入格式模版。

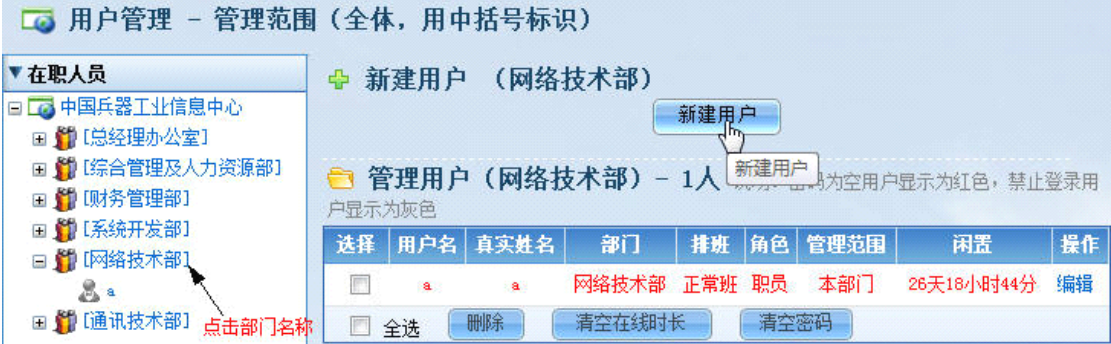

新建用户时,有四大选项,第一个是用户基本信息,在这里需要注意用户名 一旦建立后,是不可修改的。每个人的角色由主角色和辅助角色组成。主角色代 表了该用户在 OA 系统中的真实角色,有关角色排序的权限由主角色体现。用户 登录 OA 所能看到的模块权限是主角色和多个辅助角色的权限合集。如此便于对 一个用户定义多个基本的权限的角色组合,更加灵活。

### 注意: 用户可以同时属于多个部门, 在"指定其他所属部门"中可选择, 用户名称显 示在选定的部门中。

第二个是用户权限信息,这定义了用户在系统中的管理权限,其中管理范围 决定了用户可以在 OA 系统中可管理的范围, 比如杳看部门人员名单的权限, 用 户管理范围分为"本部门"、"指定部门"和"全体"三种,被指定为"本部门" 管理范围的,在查看用户列表时,只能查看到用户本身所在部门。"指定部门" 的人员,其管理范围就是被指定的一个或者多个部门。

在"管理范围"中,可以设定该用户在具体模块中的管理范围,比如该用户 在"在线人员"中可以看到具体某些部门或者某些角色的人员。在设定管理范围 时,可按照人员或者角色的范围,设定该用户在某些模块中的可查看范围。

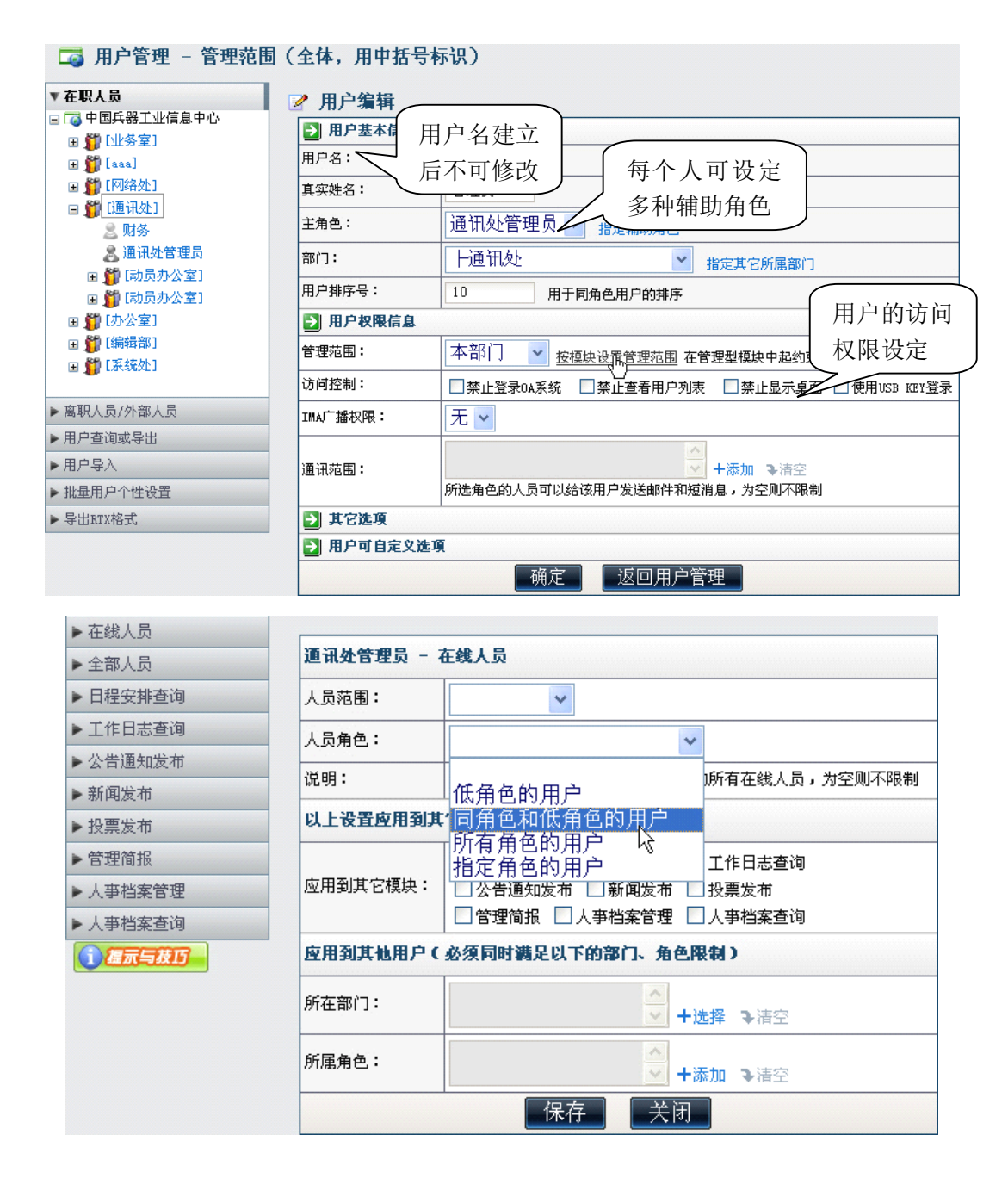

"通讯范围"是设定所选角色的人员可以给该用户发送邮件和短消息,为空 则不限制,这意味着可以设定某些管理层收到短信和邮件提醒的范围。

"访问控制": 为了实现 OA 从内部办公系统提升为企业对外窗口的目的, OA 内对用户登录设置了四个访问控制属性。

A.禁止登录 OA 系统:如果这个属性被选上,则该用户虽然属于某一个部门 却不能登录系统,对普通用户为不可见,也不是在"离职/外部人员"列表中。 在人力资源等模块可以对其进行管理和统计。该类型用户在部门人员列表中以灰 色显示。

#### 第 16 页 共 48 页

**B.**禁止查看用户列表:如果用户被禁止查看用户列表,则此用户无法看到任 何一处的用户名单,由此也不能给任何用户发送即时消息或者邮件。

**C.**禁止显示桌面:有的客户不能查看桌面,如果相应的模块权限也没有,则 这个用户就无法看到系统的一些关键数据,保密措施之一。

**D.**使用 **USB KEY** 登录:这是一个可选组件,如果该用户的这个选择项被选 中,那么在用户管理中该用户就可以初始化一个 **USB KEY** 作为登录时必须接入 的硬件,即,该用户的登录除了用户名和密码,还需要插入硬件 **USB KEY**。关 于这个的设置,会在可选组件使用说明中详细介绍。

人员分"在职人员"和"离职人员/外部人员"两种。在"在职人员"列表 中,可以看到用户管理范围内的部门罗列,点击部门名称,右边列出该部门的所 有人员,并可以新建用户至该部门中。在列出的人员列表中,选中其中一个或几 个用户,管理员具有"删除"、"清空在线时长"和"管理员清空密码"等功能。 点击人员后的"编辑",可以对该用户的信息进行修改。用户的密码一般都在新 建时可以初始化,但是新建后,用户密码除了 admin 可以清空,只有用户自己是 可以修改密码的。

第三个是其他选项,其中包含考勤排班类型、邮箱和个人文件柜容量以及 ip 地址绑定情况。

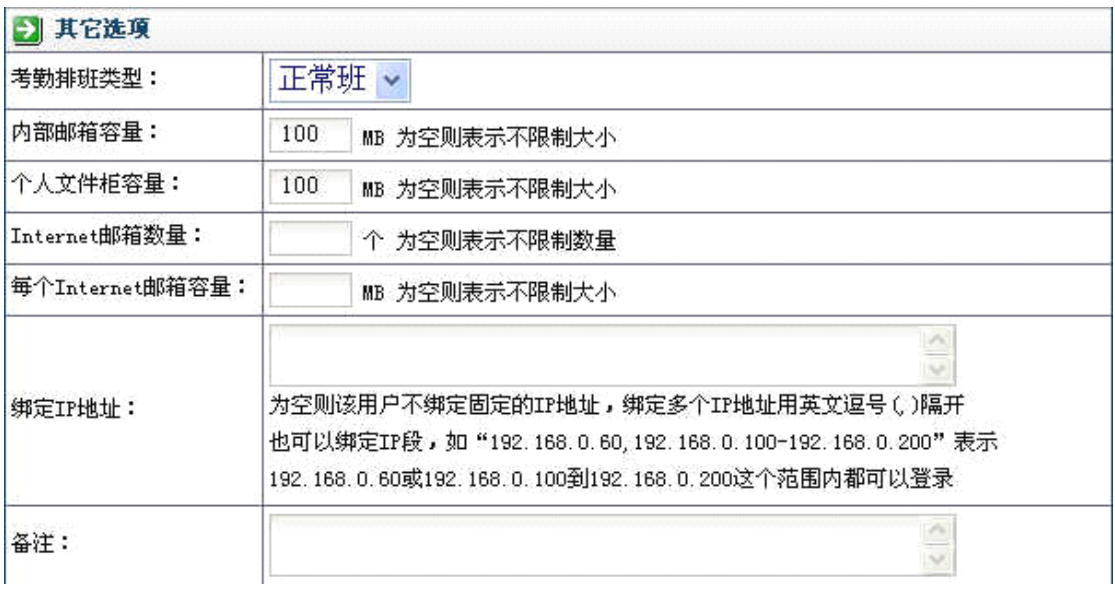

第四个是用户自定义选项,该选项中定义的选项是用户个人的控制面板中可 自定义修改的,比如别名、密码和联系电话等信息。

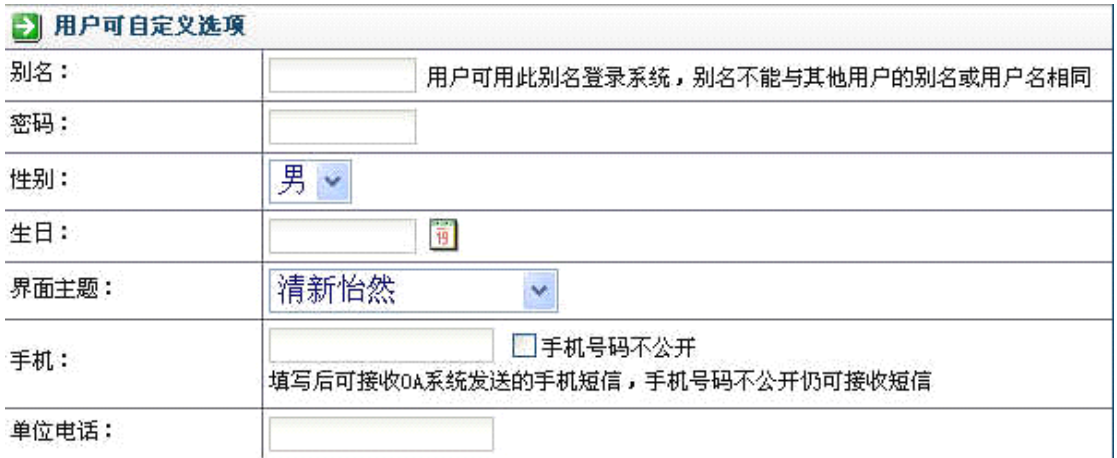

#### 2、离职人员:

人员分"在职人员"和"离职人员/外部人员"两种,点"离职人员"可查 看目前被设定离职的人员,并显示其用户名等属性。

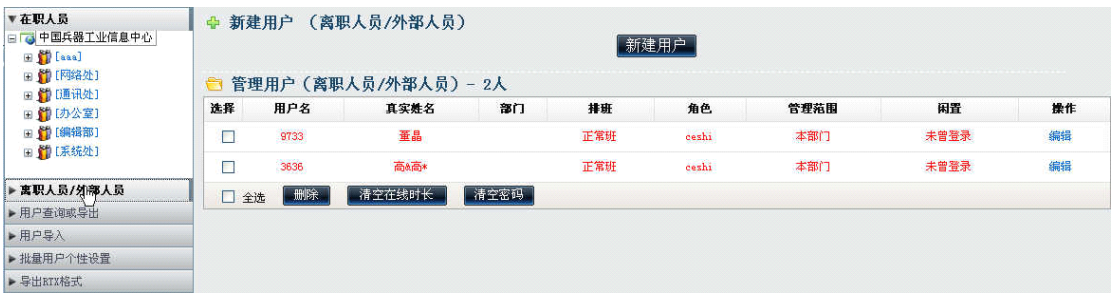

# 3、用户导入:

当点击"用户导入"时,会出现一个"用户导入"的页面,可以批量导入以 "CSV"格式保存的用户信息。

#### 4、批量用户个性设置:

当点击"批量用户个性设置"时,出现如下图,可以批量对用户的信息进行 设置。包括可批量定义相应范围内用户的桌面模块、菜单快捷组、界面主题和各 种用户自定义选项, Admin 在此可以批量修改用户密码。

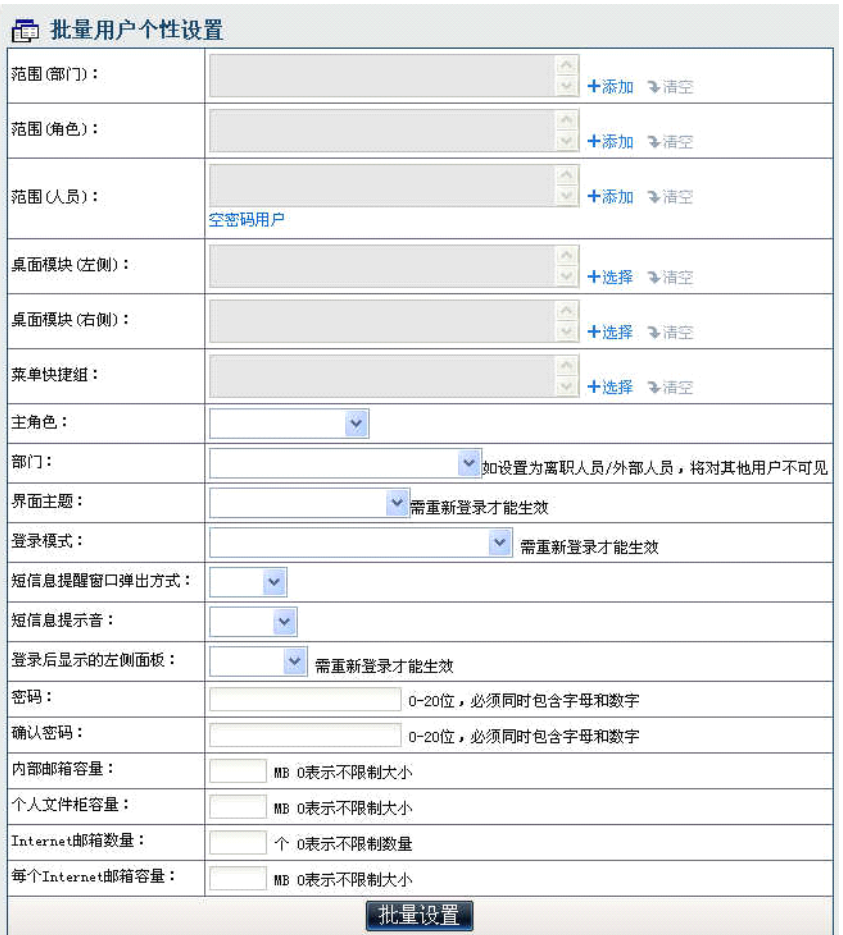

### <span id="page-18-0"></span>**4.1.4** 角色与权限管理

管理员根据本单位需要添加角色和给每个角色定义权限。进入时需要输入超 级密码,添加角色界面如下:

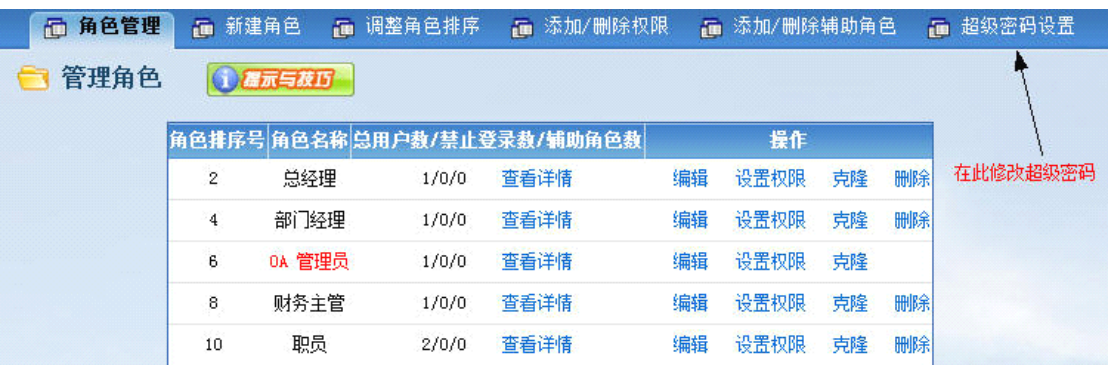

点击设置权限,在该角色可以执行的模块名称前打勾点确定即可。

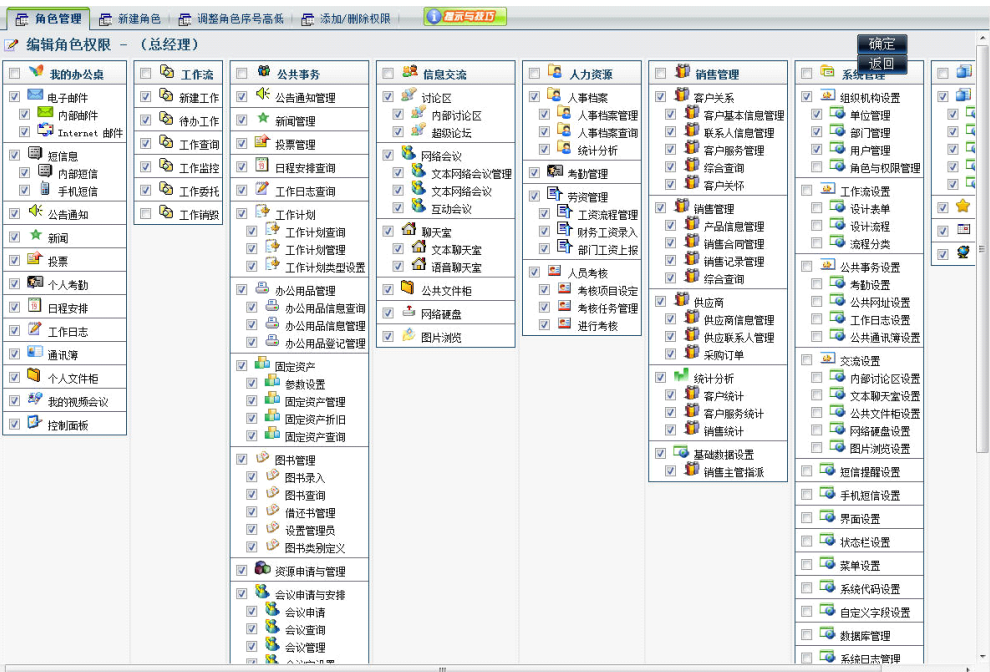

角色的排序是有高低之分的,在角色管理中,我们可以点击横栏中的"调整 角色号排序"来进行。

当需要修改某些角色的权限时,可以直接点击"添加/删除权限",出现界面 中选中一个或多个角色同时进行增删权限的操作:

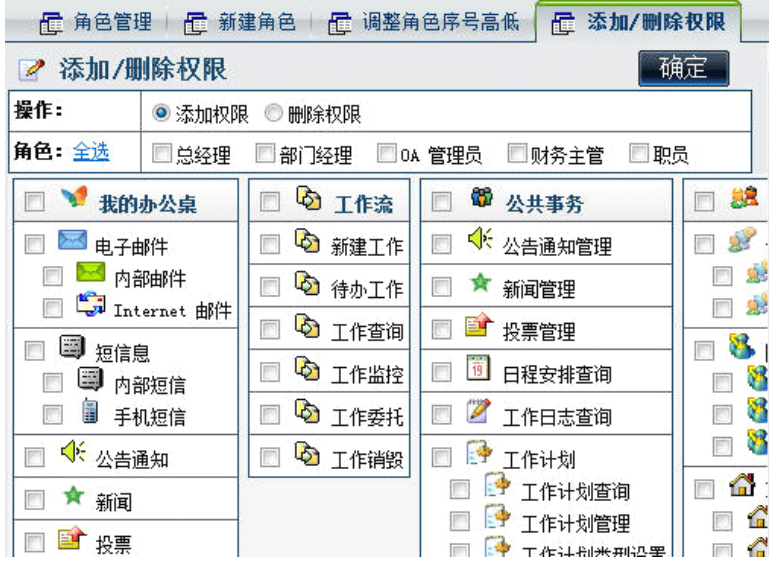

# <span id="page-19-0"></span>**4.2** 工作流设置

工作流是一个实用、灵活,极其贴近办公需求的模块,可以极高的效率完成 必须由多个人按照一定的步骤、顺序分工完成的工作任务。流程分为固定步骤流 程和自由流程,流程设置包括设计表单和定义流程两部分。

设计表单

表单是业务流程中的数据的载体,是日常工作中的工作单、业务卡片等以纸 张形式存在的单证在办公系统中的数字化体现。表单的内容和用于填写信息的 "字段"是可以由用户自己定义的,本系统支持用户定义任意多张表单用以体现 不同的业务或公文的单证格式。

设计表单的方法为:点击"新建表单"按钮指定表单名称,然后选择该表单 所归属的部门,即在系统中哪些部门人员有权先修改该表单。保存后该表单即出 现在"未分类表单"下的列表中。

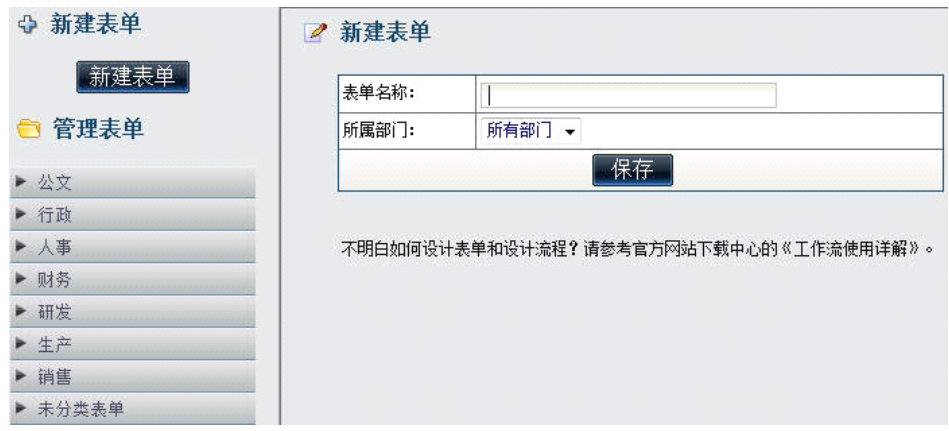

接下来需要编辑表单字段,点击"未分类表单",选择表单名称前的"设计" 按钮或者在"管理表单-未分类表单"界面中点击"表单编辑器"可进入表单的 设计模块。

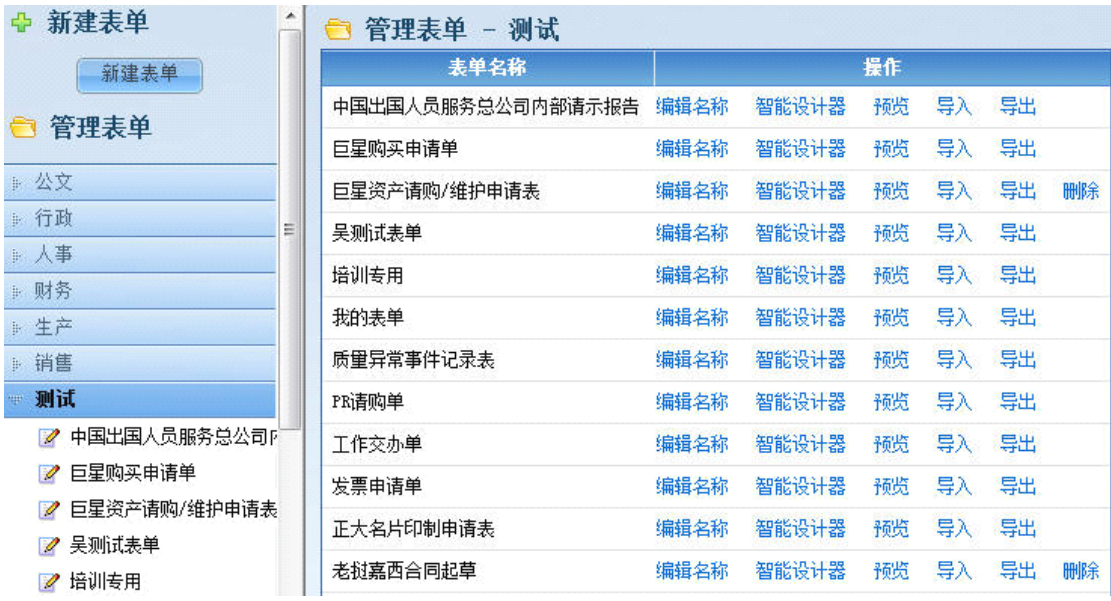

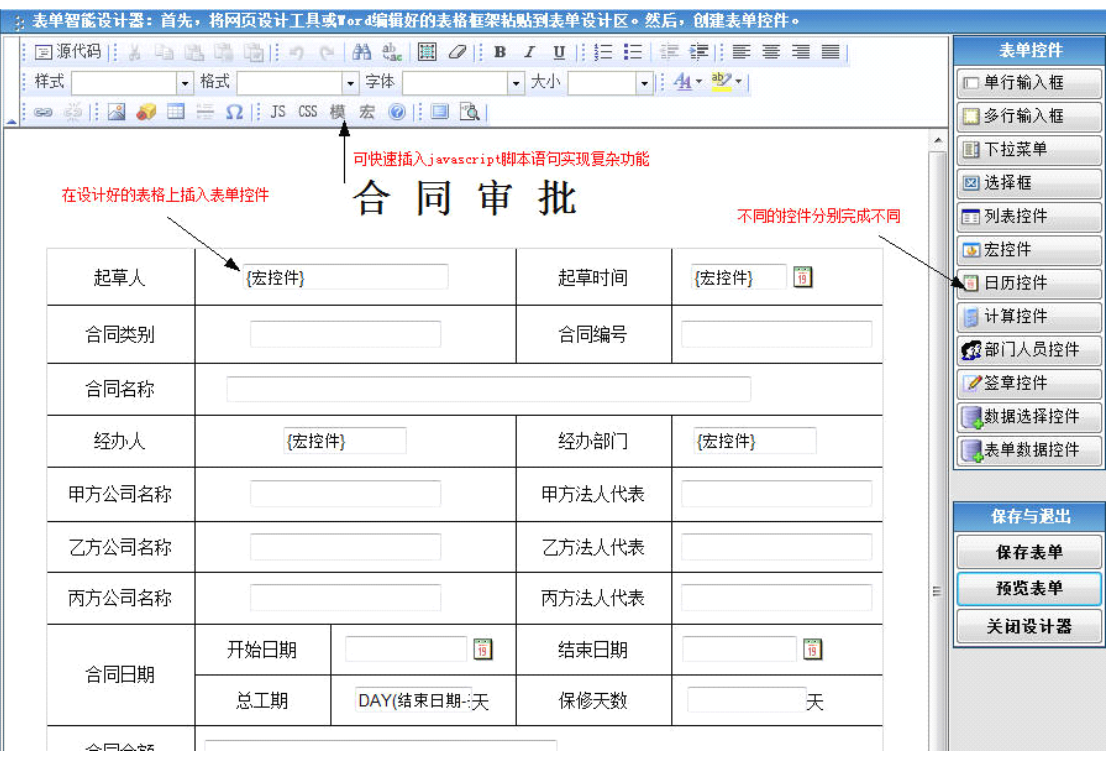

表单中的表格,在 Word 或者网页制作工具中规划设计出来后,粘贴在表单 编辑器中,再添加相应的控件,控件名称就是流程设计中需要用到的"可写字段" 的名称。

#### 定义流程

流程是日常工作中的业务办理过程在办公系统中的数字化体现。流程的步骤 也就是业务办理过程中的办理环节。流程与流程的步骤是可以由用户自己定义 的,本系统支持用户定义任意多个流程用以体现不同的业务或公文的办理过程。

定义流程的方法为:点击"新建流程"按钮,然后指定表单和流程类型,不 同的流程可以指定相同的表单。

流程类型分为"固定步骤流程"和"自由流程"两种,二者的区别是: "固 定步骤流程"是针对工作中的工作流步骤可以固定,没有很大变化的模块定义 的, "自由流程"是针对工作中的工作流步骤由流程发起人指定,带有很大的灵 活性,预设的步骤中可以指定该步骤的主办和经办人员。保存后需要编辑步骤, 点击流程名称前"设计"按钮或者"管理流程"界面中的"流程设计器"进入流 程设计界面。

定义流程界面如下图:

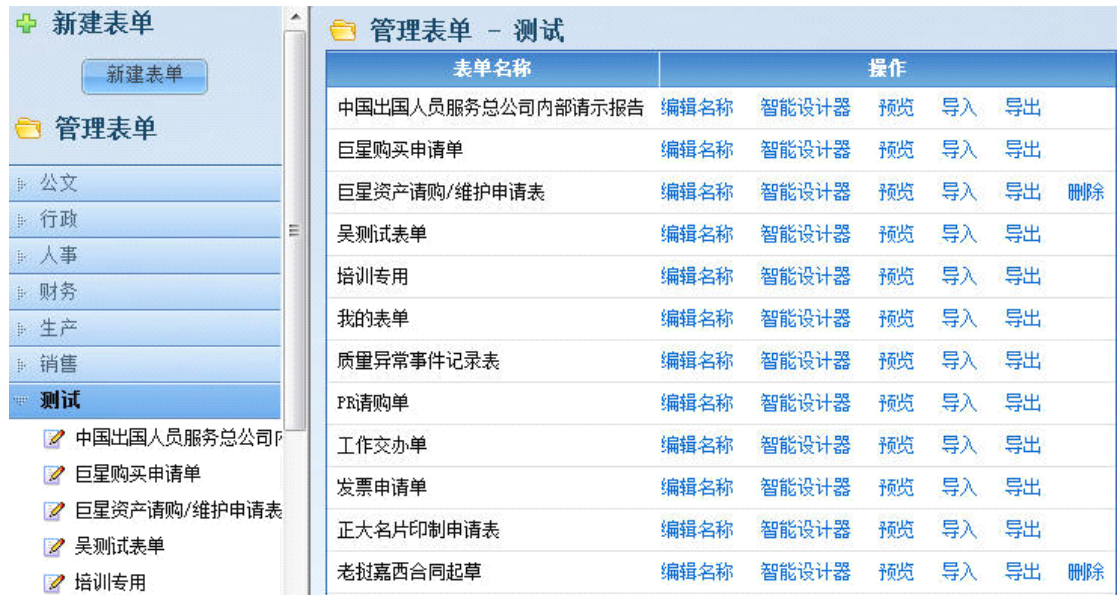

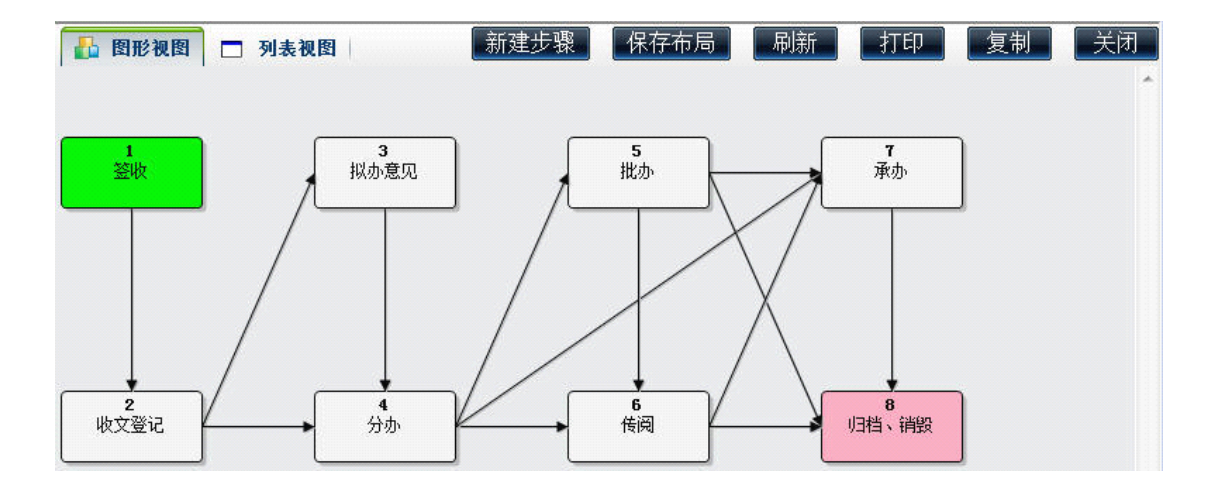

自由流程不需要编辑步骤,需要设置流程的权限,也就是允许新建该流程的 人员进行预设步骤的定义,同时也可以设定自由流程的管理权限。

#### 流程分类

建立流程分类,将定义好的流程进行归类,以便查询。

#### 定义流程分类与参数设置

流程的分类定义,便于对较多的流程进行分类管理,参数设置中主要针对流 程的超前提醒和印章来源进行控制和定义。

注:关于工作流的详细说明,请参见网站的"工作流使用详解"文档。

# <span id="page-22-1"></span><span id="page-22-0"></span>4.3 公共事务设置

#### 4.3.1 公共网址设置

该模块用来管理公共网址,可在此模块添加、编辑和删除公共网址。界面如 下图:

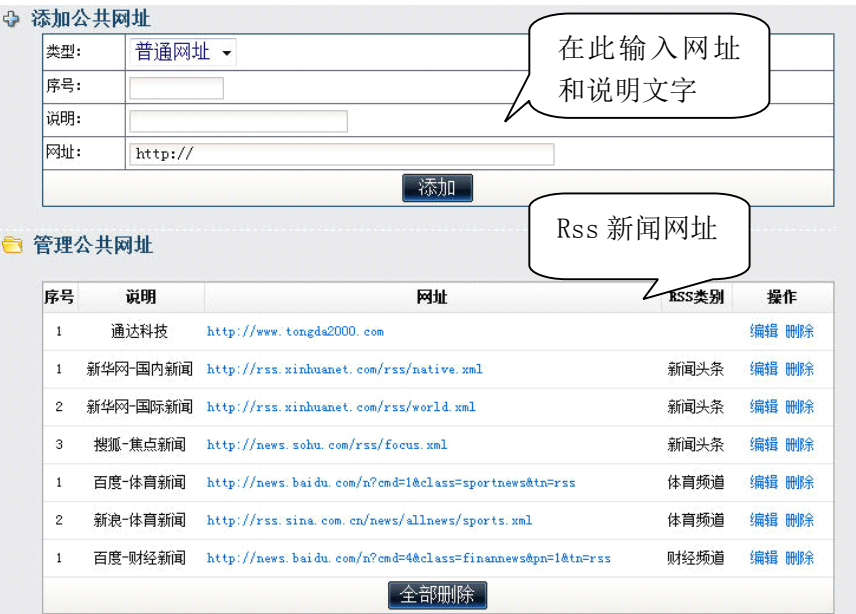

#### <span id="page-23-0"></span>4.3.2 工作日志设置

工作日志设置,主要是对工作日志进行锁定,就是在一定时间范围内,工作 日志是不可修改的。

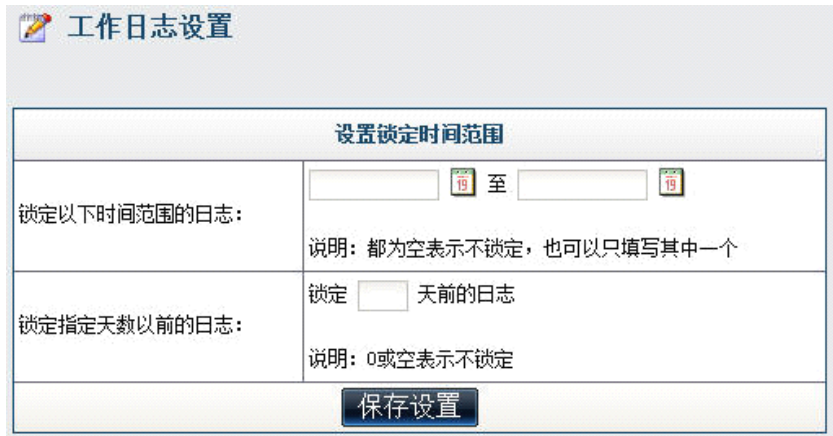

时间范围是在某些日期范围内,日志是不允许修改的,天数范围是在今天以 前的某些天数内,被设定为锁定。

#### <span id="page-23-1"></span>4.3.3 公共通讯簿设置

在公共通讯簿设置中,可以自定义通讯簿的分组,并且可以实现索引和查询 功能。

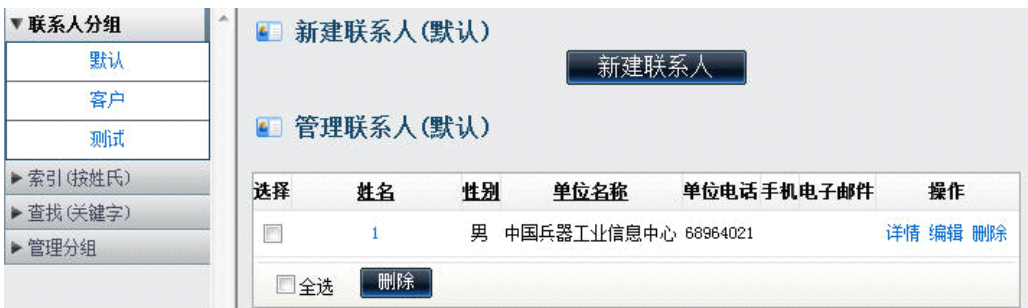

在"联系人分组"中,罗列着在"管理分组"中建立的组,点击每一个组的 名称,就会在右边出现该组联系人信息并可以新建联系人。新建联系人的时候需 要输入多个字段的联系人信息,但"性别"、"单位名称"、"手机"和"电子邮件" 是出现在管理的首页上的。

索引的功能就是按照所新建的联系人的拼音首字母进行分开罗列,并不区分 分组,查找关键字也是实现对联系人信息的快速查找。在管理分组的时候,可以 批量的导入和导出联系人信息,便于保存和快速建立。

除了导入和导出的功能,通讯簿的自定义组都可以设置该分组的开放范围和 针对的角色或人员。

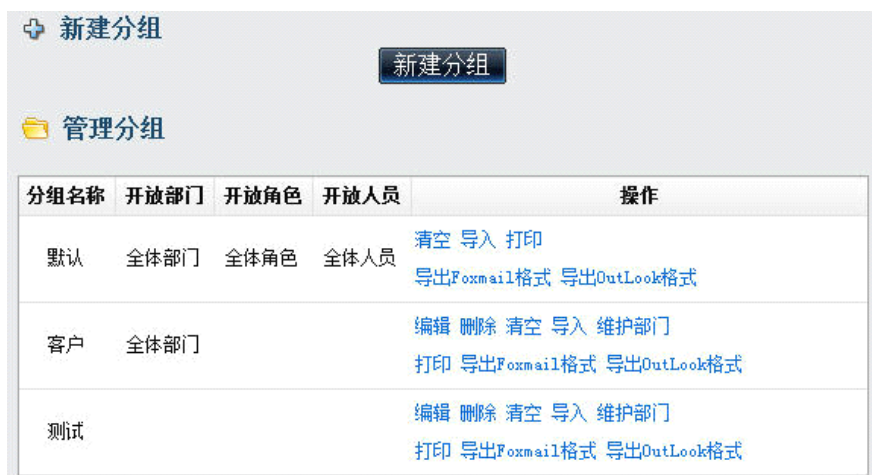

#### <span id="page-24-0"></span>4.3.4 公告通知设置

在该模块中,可以设定 OA 系统中发布公告是否需要经过"审批",并在此设 定审批人,并可在此设定公告的最大置顶时间,以避免过多的置顶公告占据篇幅 。

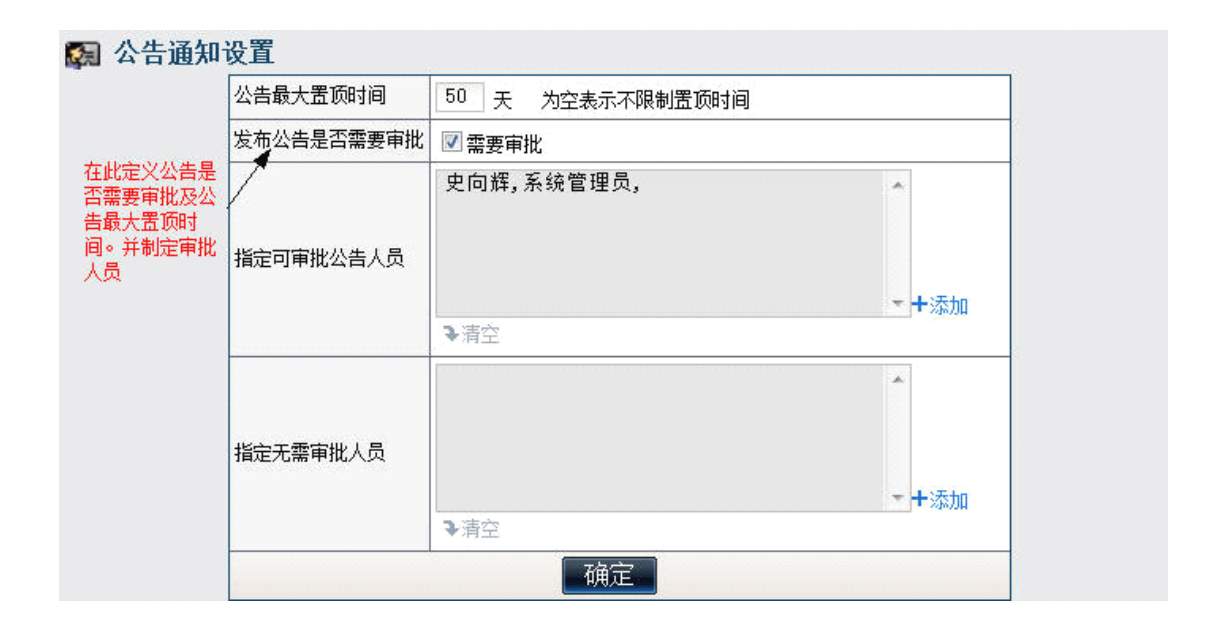

#### 4.3.5 文件套红模板设置

# <span id="page-25-2"></span><span id="page-25-1"></span><span id="page-25-0"></span>4.4 信息交流设置

### **4.4.1** 短信提醒设置

短信提醒设置模块是设置一些模块的默认提醒功能,如下图所示,公告通知 的内部短信默认提醒为选中状态,而手机短信默认提醒是为选中状态,那么在新 建公告通知的时候,默认状态为用内部短信息提醒,而手机短信则是默认不提醒。<br>。<br>。

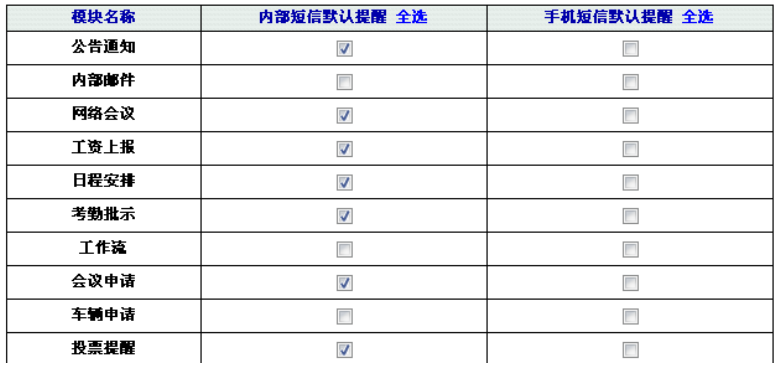

#### <span id="page-25-3"></span>**4.4.2** 手机短信设置

手机短信模块为可选模块,具有短信接收管理、短信发送管理、模块权限、 被提醒权限、外发权限和提醒权限功能。

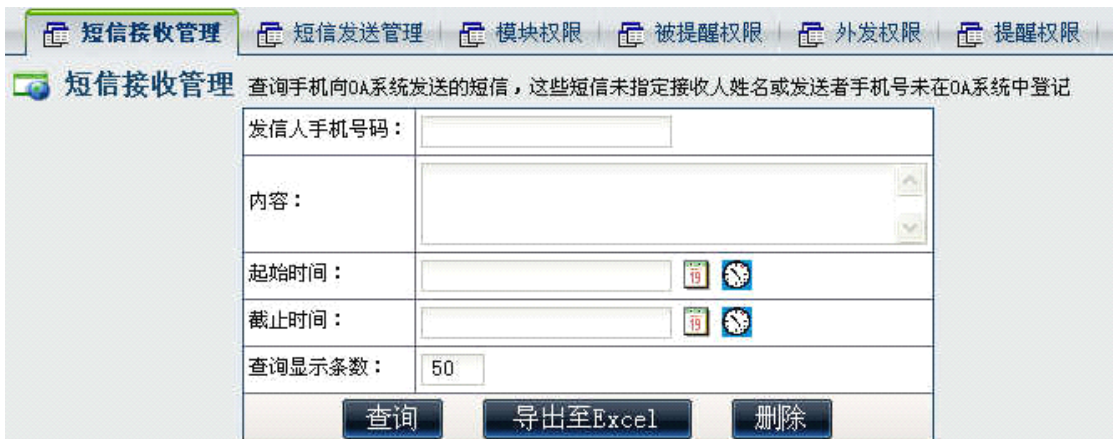

1. 短信接收管理,主要是查询和管理已接收的所有手机短信,对于查询所 得的手机短信,可以删除和批量删除。

2.短信发送管理,主要是针对已经发送的手机短信,可以查询和进行管理, 主要界面如下:

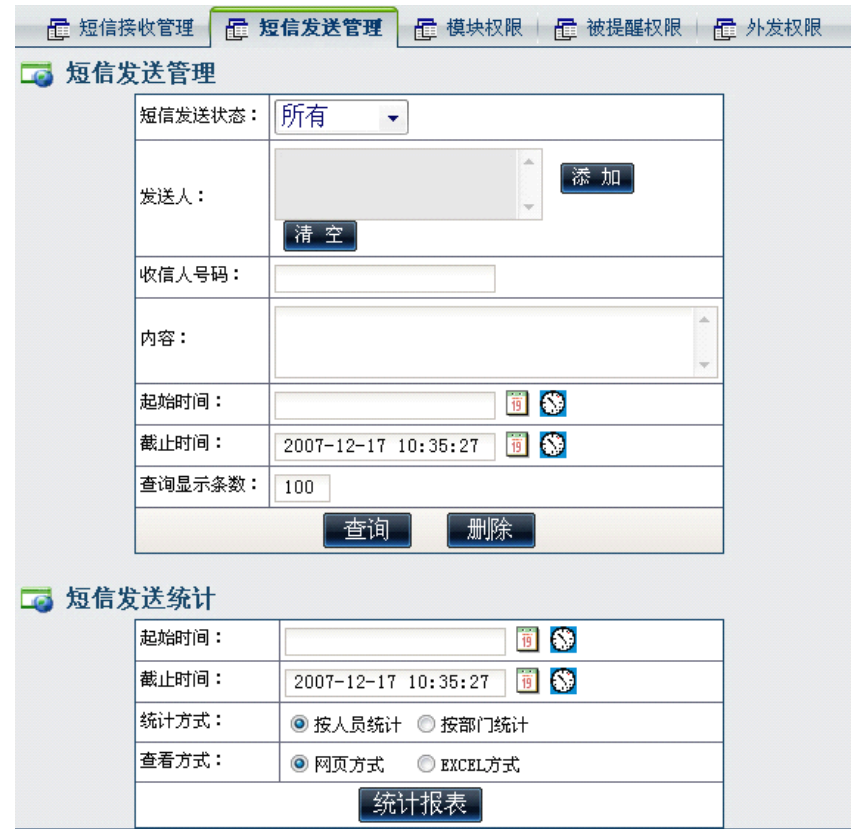

其中,短信发送的状态可选择"所有"、"未发送"、"发送成功"和"发送失 败"四种。查询条件也可以包括"发送人"、"收信人号码"、"内容"和时间等, 查询结果也可以实现删除和批量删除功能。

短信发送统计的功能,主要是根据起止时间的选择,按照人员或部门进行统 计,并生成一个统计的报表。报表可以按照网页或者 EXCEL 的方式生成,以下是 生成网页方式的报表界面:

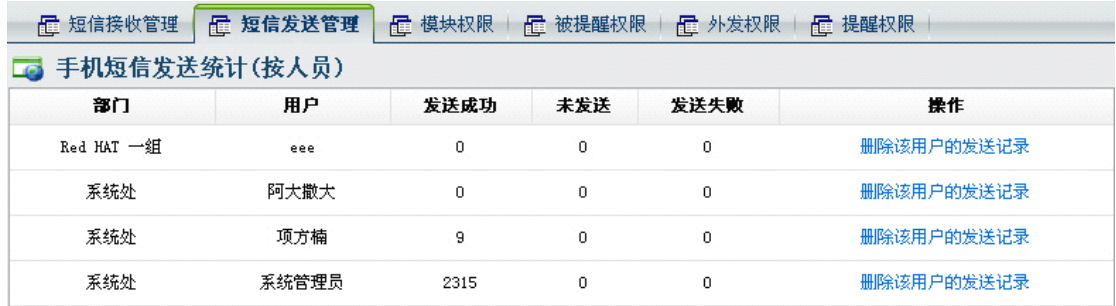

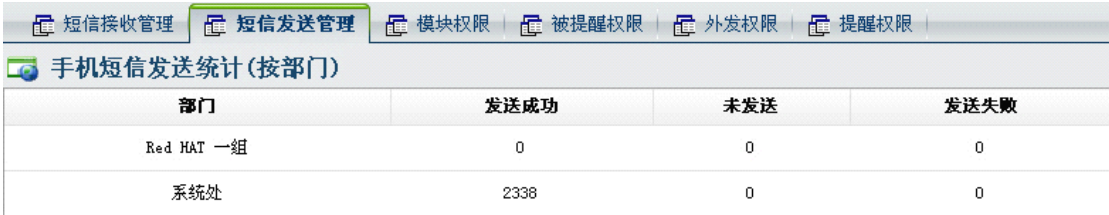

3.模块权限,主要是选择具备短信息提醒功能的模块中,哪些模块被允许 可发送手机短信提醒,不具备该权限的模块,在发布时,不出现"手机短信提醒" 的字样和选择项。

4.被提醒权限,设置某些人员可以接收来自功能模块的手机短信提醒,在 备选人员列表中的人员,不能接收来自可发短信提醒模块的手机短信提醒。

5.外发权限,具备外发权限的人,可以在选择用户名发送手机短信功能以 外,可以输入外部手机号码,并发送手机短信息。

6.提醒权限,设置可以提醒其他用户的人员。

#### <span id="page-27-0"></span>**4.4.3** 内部讨论区设置

"内部讨论区设置"包括讨论区的新建、编辑和删除。 新建讨论区界面如下图:

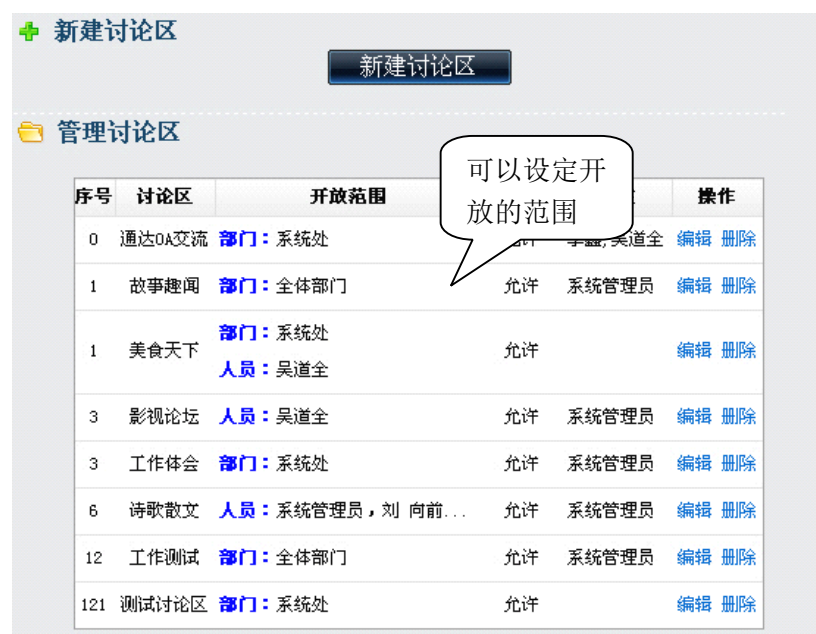

新建讨论区可以指定开放的范围、是否允许匿名和设定版主,版主具有对该 讨论区的内容和帖子进行管理的权限。

#### <span id="page-28-0"></span>**4.4.4** 文本聊天室设置

新建文本聊天室,聊天室和论坛的区别在于聊天的记录是可以查阅和保存 的。如下图所示:

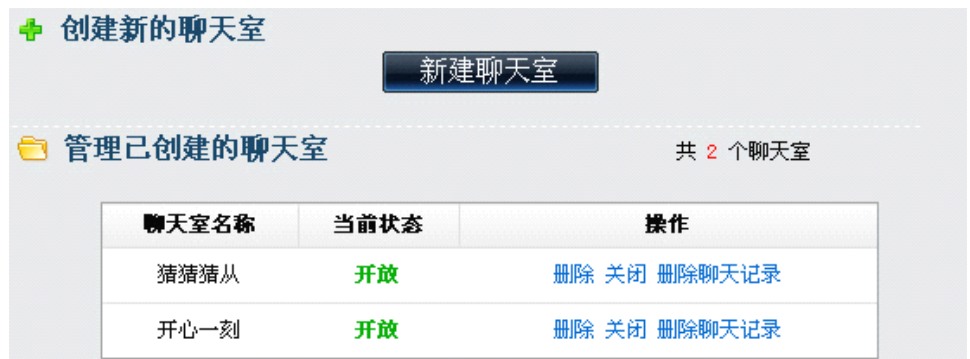

创建的文本聊天室,都在"信息交流/聊天室/文本聊天室"中,点击其中的 聊天室进入,可以看到之前聊天的聊天记录,记录可以在"文本聊天室设置"中 删除。

### <span id="page-28-1"></span>**4.4.5** 公共文件柜设置

公共文件柜是系统中文件存储和共享的重要模块之一,"公共文件柜设置" 主要功能是公共文件夹的新建、编辑、删除、权限设置。新建文件夹界面如下图 :

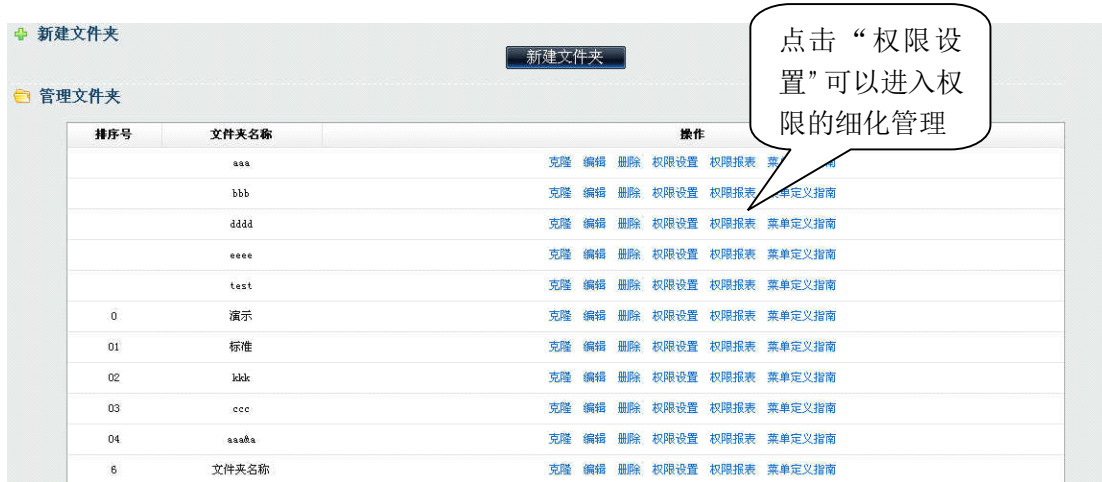

管理员可以指定文件夹的"访问权限"、"管理权限"、"新建权限"、"下载/ 打印权限"和"所有者"权限,设置都在"权限设置"中讲行。

一般如果该文件夹有下级文件夹,下级文件夹默认继承上级文件夹的权限设 置,也可以单独进行设置。

所有的权限都是可以按照部门、角色和人员的范围进行选择,其中"访问权 限"指的是能在"公共文件柜"中看到该文件夹的人员范围。"管理权限"是在 可访问范围内,具备文件"编辑"、"删除"权限以及增加子文件夹的人员范围。 "新建权限",是可访问的人员中具备新建和上传新文件和新建子文件夹的权限。 "下载/打印权限"设置的是可访问人员中具备下载文件附件和打印文件的人员 <sup>范</sup> <sup>围</sup> 。"所有者"设置的是该文件夹的所有者,即可以在"信息交流/公共文件柜" 该文件夹目录中设定该文件夹的访问权限、管理权限和新建权限。

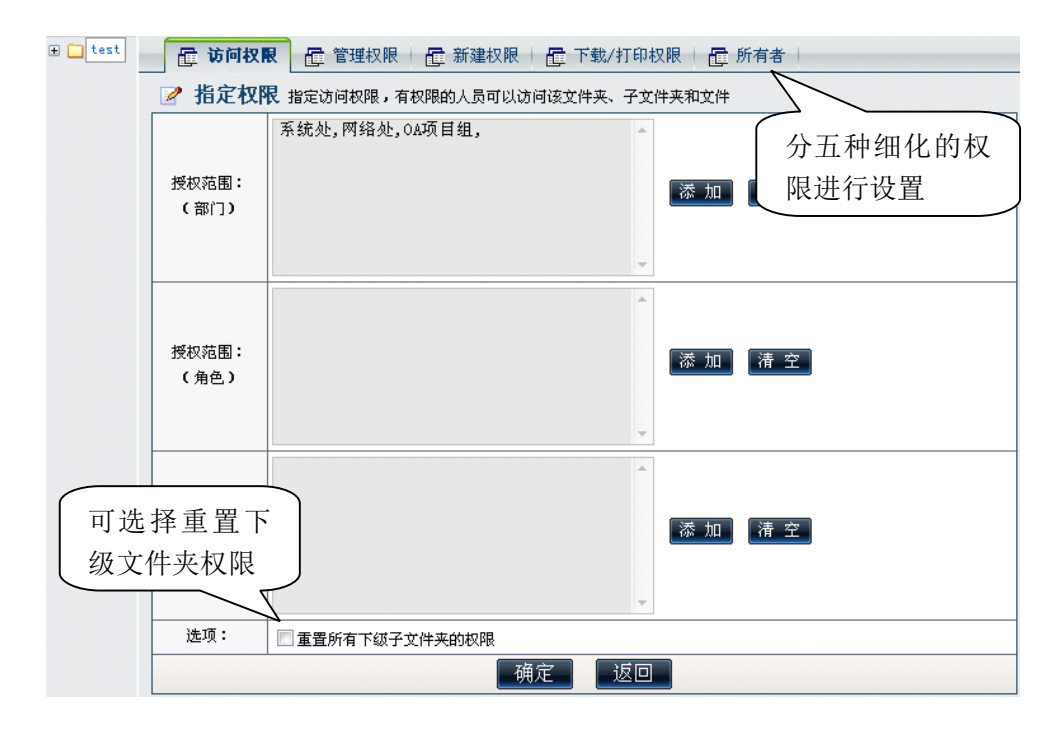

以上图片就是具备"所有者"权限的人员所能看到的"信息交流/公共文件 柜"下的文件夹。从图中可以看到,该用户具备下载打印权限,具备访问、管理 、

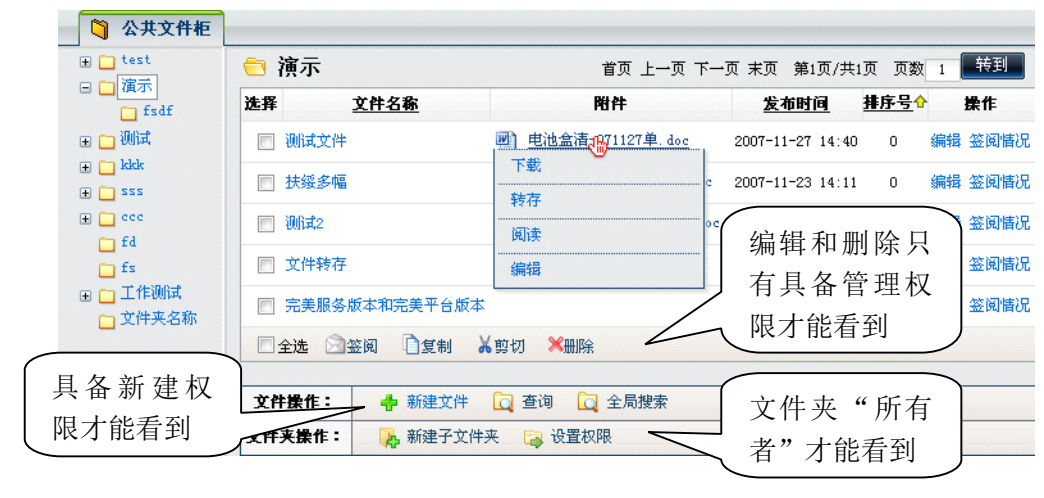

新建和所有者权限。

公共文件柜中每个文件夹都有不同的权限,这样的权限可能会比较复杂,在 公共文件柜的管理中,有"权限报表"功能,该功能可以将某个文件夹的权限以 报表方式罗列,可以按照文件夹或者按照用户的方式来显示,如图所示:

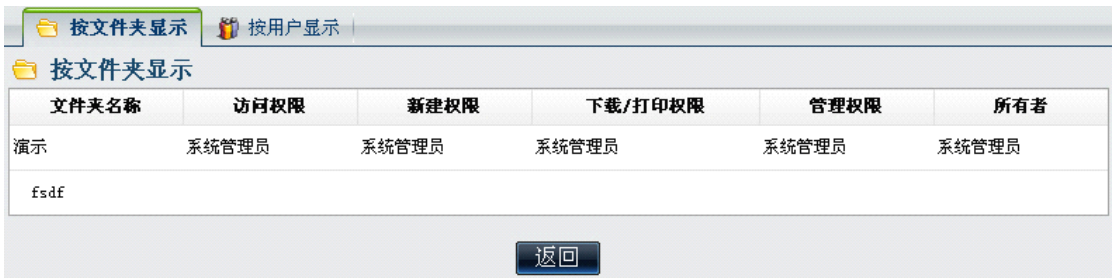

#### <span id="page-30-0"></span>**4.4.6** 网络硬盘设置

网络硬盘是将 OA 服务器上某一个已经存在的文件夹开放并允许用户通过 IE 进行共享访问,是一种重要的文件共享方式。在"网络硬盘设置"中可以设置网 络硬盘的共享目录和管理权限,如图:

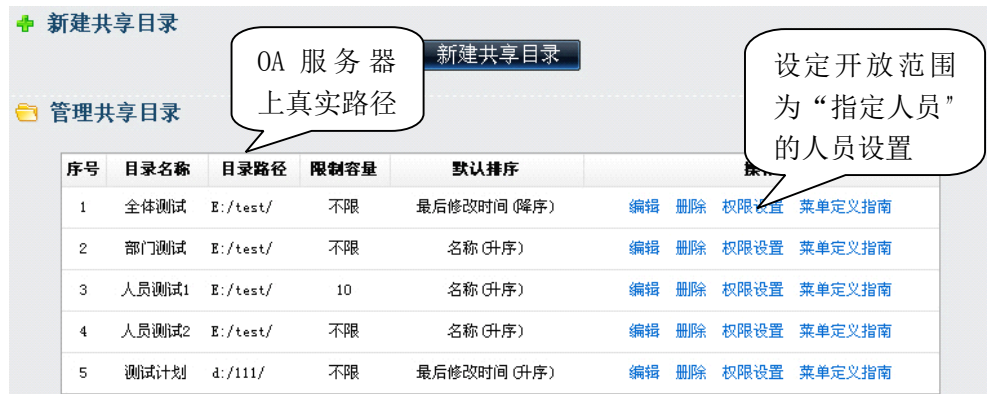

网络硬盘的目录所对应的目录路径,是 OA 服务器上真实存在的文件夹路径。 在新建"共享目录时",需要设定排序号、共享目录名称和路径、共享目录的开 放范围(全体、指定部门和指定人员)以及该目录所允许的最大容量。

#### 第 31 页 共 48 页

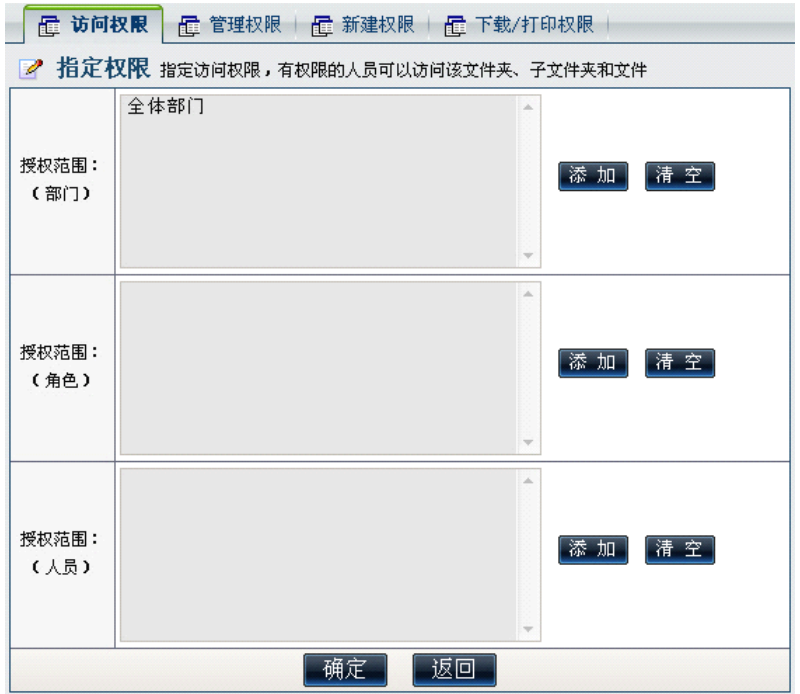

新建的目录还需进行具体的权限设置,包括管理权限、上传权限和下载权限。<br>所代表的意义与公共文件柜中的一致。由于新建网络硬盘时已经设定开放的<br>,所以不需要再单独设置访问权限。<br>- 网片浏览设置 权限所代表的意义与公共文件柜中的一致。由于新建网络硬盘时已经设定开放的 范围,所以不需要再单独设置访问权限。

# <span id="page-31-0"></span>**4.4.7** 图片浏览设置

设置的方法与网络硬盘一致,但是图片浏览的所有目录,在建立时就指定了 开放范围,只需维护"上传权限"和"管理权限"即可。

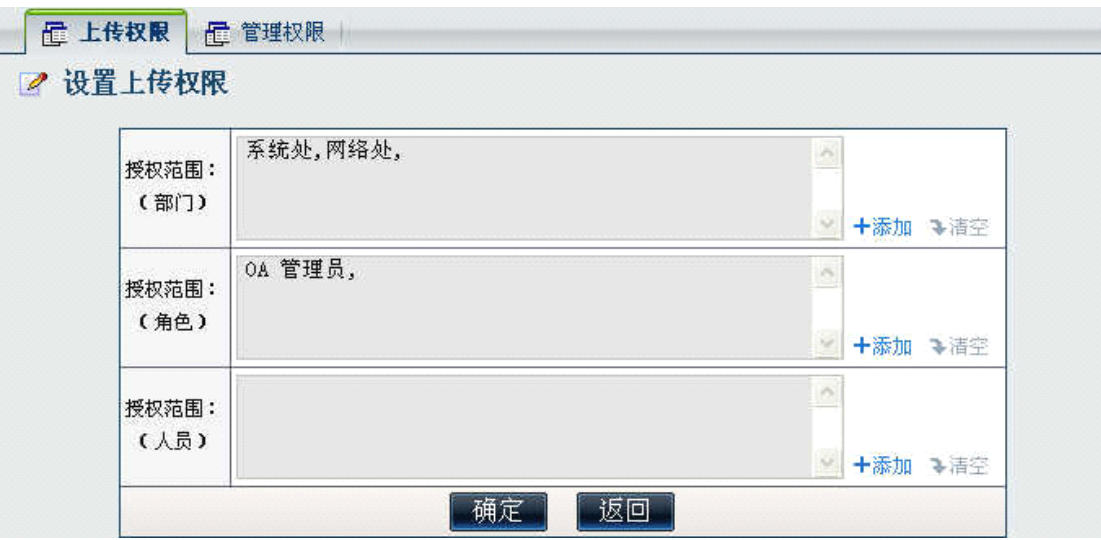

#### <span id="page-31-1"></span>**4.4.8** 词语过滤管理

词语过滤管理是设定 OA 软件中某些模块的敏感词库和管理方式,主要功能 有四块:

1、词语过滤管理:词语过滤管理中显示了目前已经设定的词语过滤规则,

即"敏感词库"的管理,如下图:

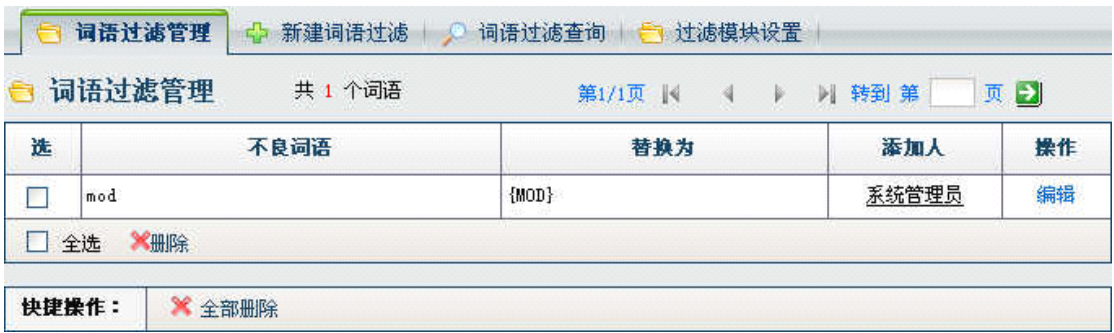

2、新建词语过滤:在这里建立"敏感词库",并设定过滤规则,如需当用户 发布包含某个词语的文字时,标记为需要人工审核,而不直接显示,请 将其对应的替换内容设置为{MOD}即可。其中还可批量添加过滤规则。

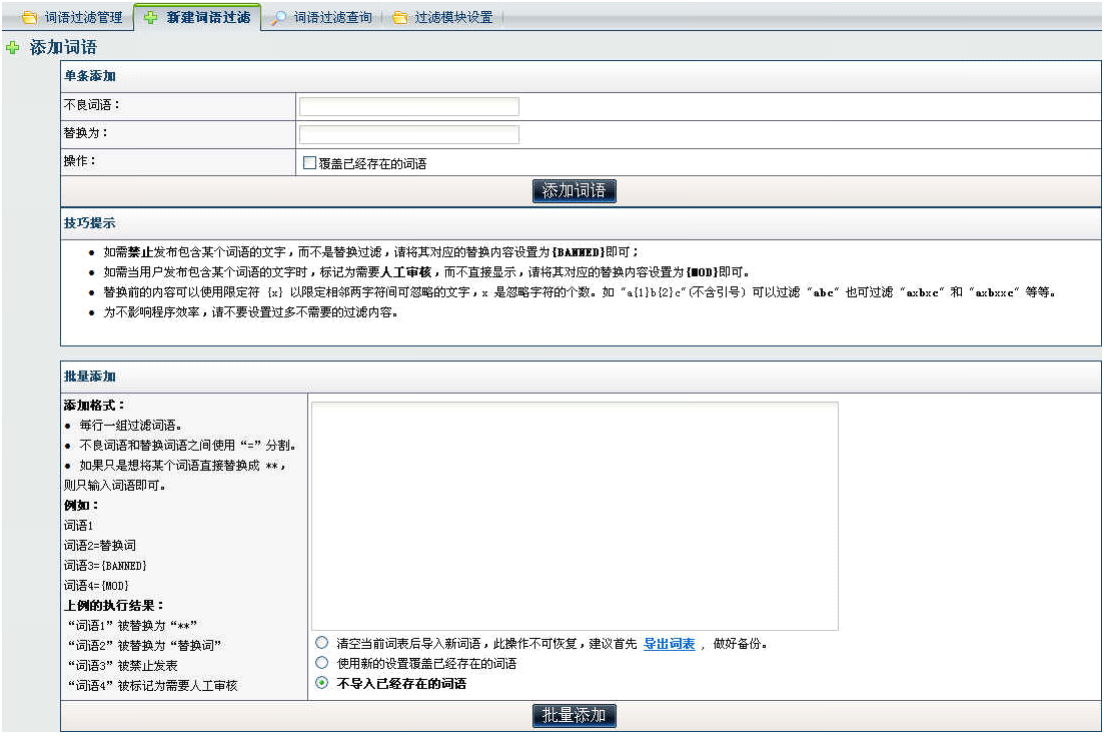

#### 3、词语过滤查询:

词语过滤查询中,可以查询、导出或者删除指定的不良词语。

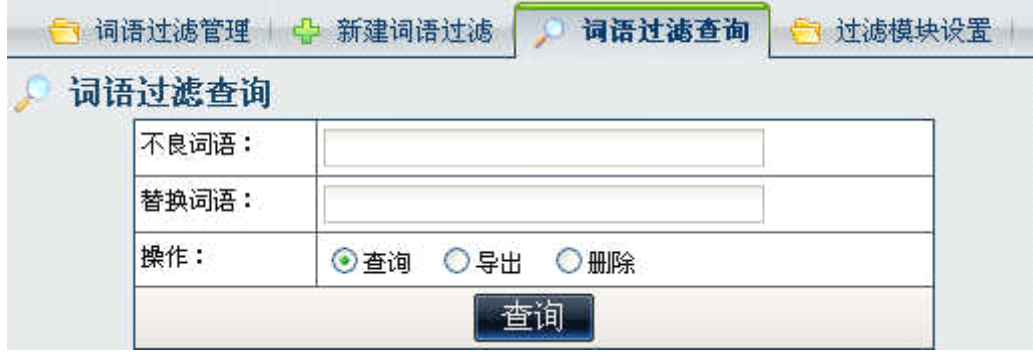

第 33 页 共 48 页

4、过滤模块设置:

在此设定哪些模块需要启用词语过滤,并分别设定审核人员和提醒方式。

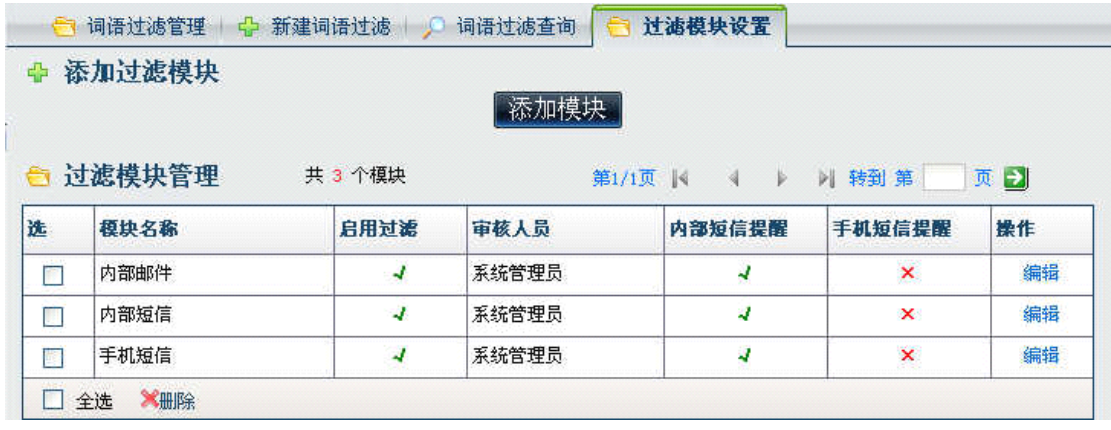

□ 词语过滤管理 → 新建词语过滤 → 词语过滤查询 → 过滤模块设置

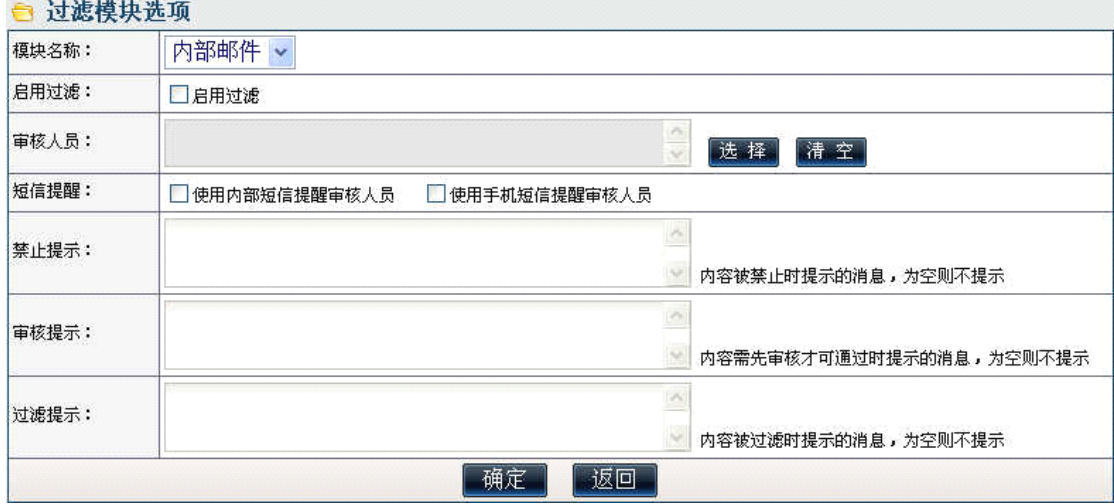

### <span id="page-33-0"></span>**4.4.9** 信息过滤审核

信息过滤审核显示了当前包含了需过滤词汇的"内部邮件"等需要经过审核 的模块中的具体信息,并由该模块的审核人员进行"通过"、"拒绝"或者"删除" 的操作。选择"通过",则收件人就可以收到该文件,选择"拒绝",则已发送的 邮件自动进入发件人的"草稿箱"中,不能发送,"删除"亦如是。

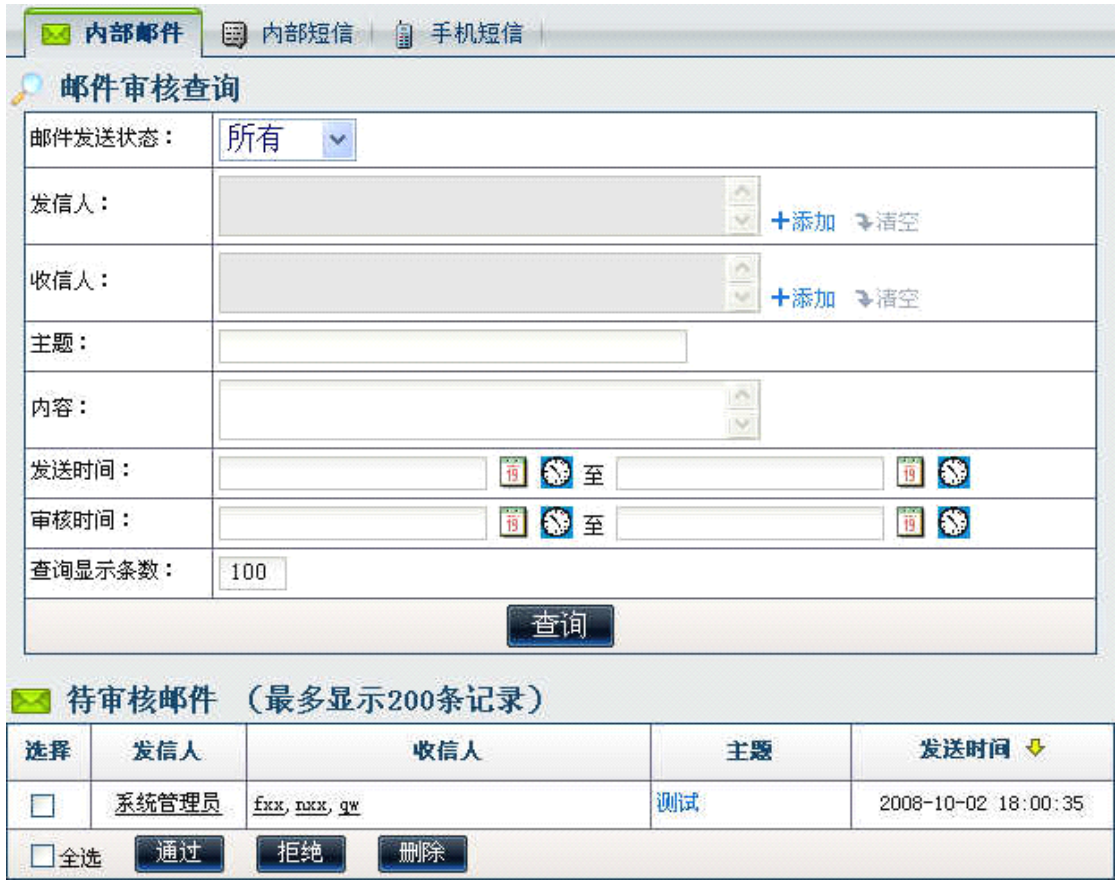

# <span id="page-34-0"></span>4.5 人力资源设置

考勤设置分为"排班类型"、"登记时间段"、"免签人员"、"免签节假日" 等功能,并可以设置考勤审批人员,和删除考勤数据。

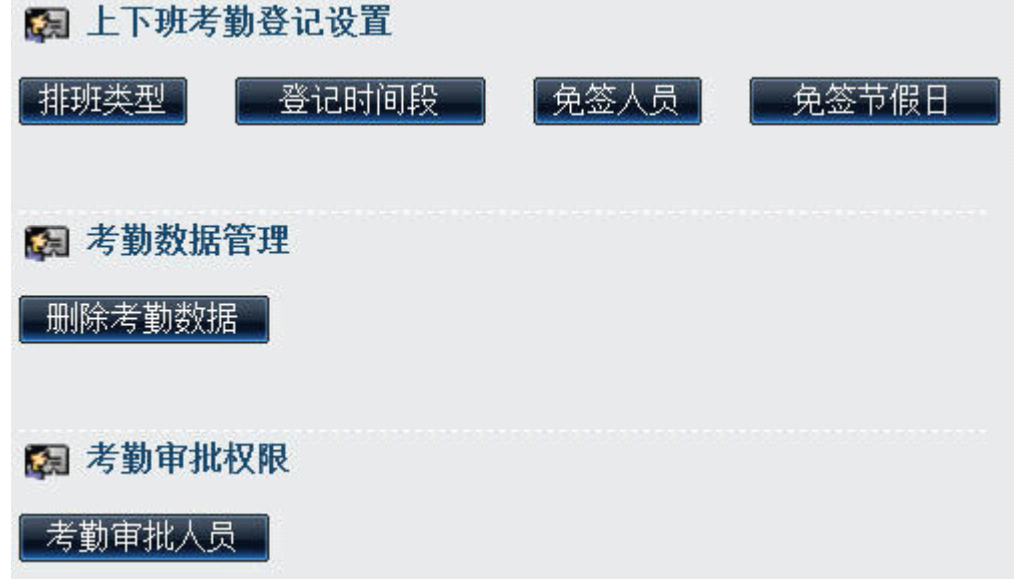

"删除考勤数据"用于方便地删除各项考勤的数据或者全部考勤数据。"考 勤审批人员"指定考勤的管理人员(在请假登记和外出申请时向"编辑考勤管理 人员"中指定的人员申请)。

"免签人员"就是设置某些人员可以不用上下班登记,不进行考勤记录。

"登记时间段",可以防止考勤作弊。

为了考勤数据中更加可靠的实现公平,考勤管理中具备"免签节假日",节 假日不算入考勤中。

# <span id="page-35-0"></span>4.6 签章管理

 $\mathbf{u}$  and  $\mathbf{u}$  and  $\mathbf{u}$  and  $\mathbf{u}$  are  $\mathbf{u}$ 

签章管理,是在工作流参数中设定印章来源为"数据库"和"usb key"后 采用的印章管理模块。

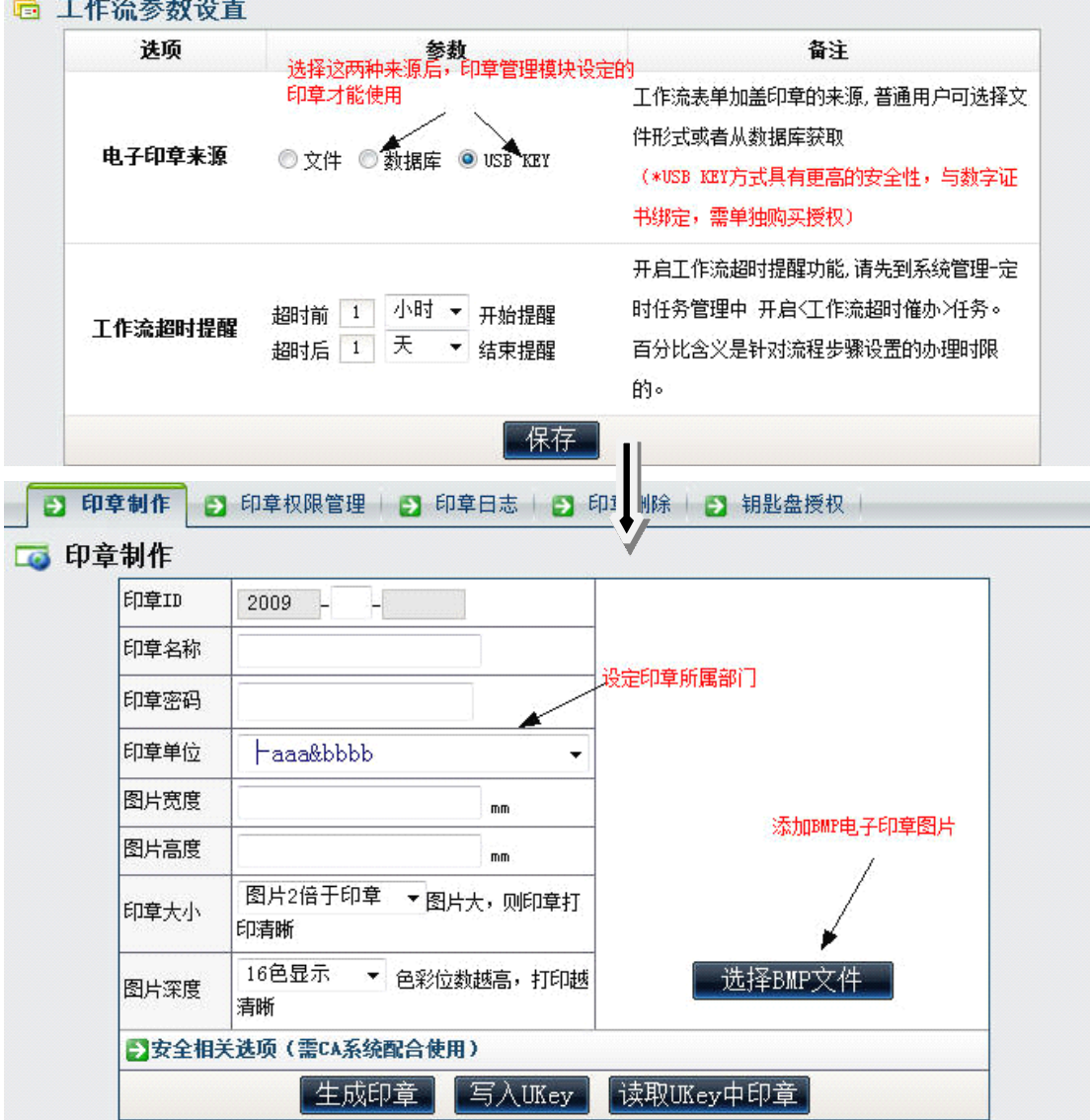

该模块主要的功能分为四种,即:

印章制作:印章的制作需选择电子印章 BMP 文件上传后,设定印章的 ID 与 编号,并设定印章的管理单位和部门。

印章权限管理:印章权限主要针对已完成制作的印章设定印章的使用权限。

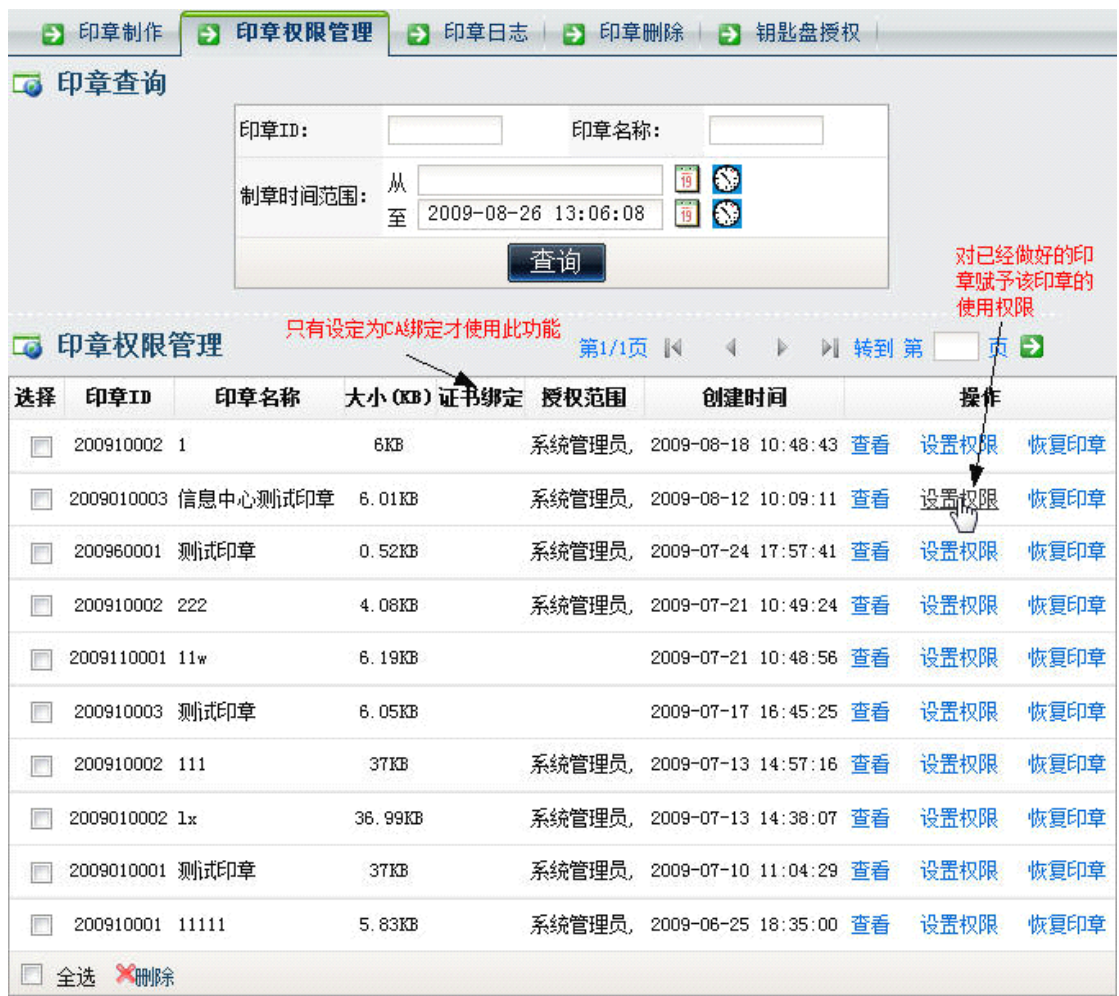

印章日志与印章删除:印章日志保留了印章的制作、权限管理等操作的详细 信息记录,便于对印章的安全管理。

钥匙盘授权:针对写入 usb key 的印章,需要在此提前将 <sup>u</sup> 盘在此进行登记 入库。

# <span id="page-36-0"></span>4.7 定时任务管理

定时任务管理是 09 版本新增功能之一, 分为"间隔执行任务"和"定点执 行任务"两种。

间隔执行任务: 是指设定执行的时间间隔(以分钟计算), 进行固定时间间 隔的重复执行任务,这种任务执行会占用较多的系统资源,对需要进行执行某些 固定工作的人较为游泳。

定点执行任务:根据间隔的天数,设定当天某一时间段内进行某项工作的定 时执行。

# <span id="page-36-1"></span>4.8 界面设置

可以设置包括 IE 浏览器窗口标题、主界面、登录界面和用户头像四种界面 设置。界面设置的功能,仅对正式注册的用户开放。

#### 第 37 页 共 48 页

IE 浏览器窗口标题,主要是在 IE 浏览器窗口上显示的名称。

主界面的设置,包括顶部大标题、底部状态栏和顶部图标三个位置的设置, 尤其"主界面-底部状态栏设置"中文字的设置,可设置多行文字并可以实现轮 换显示。

登录界面的设置,只要针对登录主界面上显示的图片,可以更换成用户自定 义的图片,并设置登录时是否用户可选择不同的界面风格。用户如果需要定义不 同的界面风格,通达科技可以提供指导和二次开发。

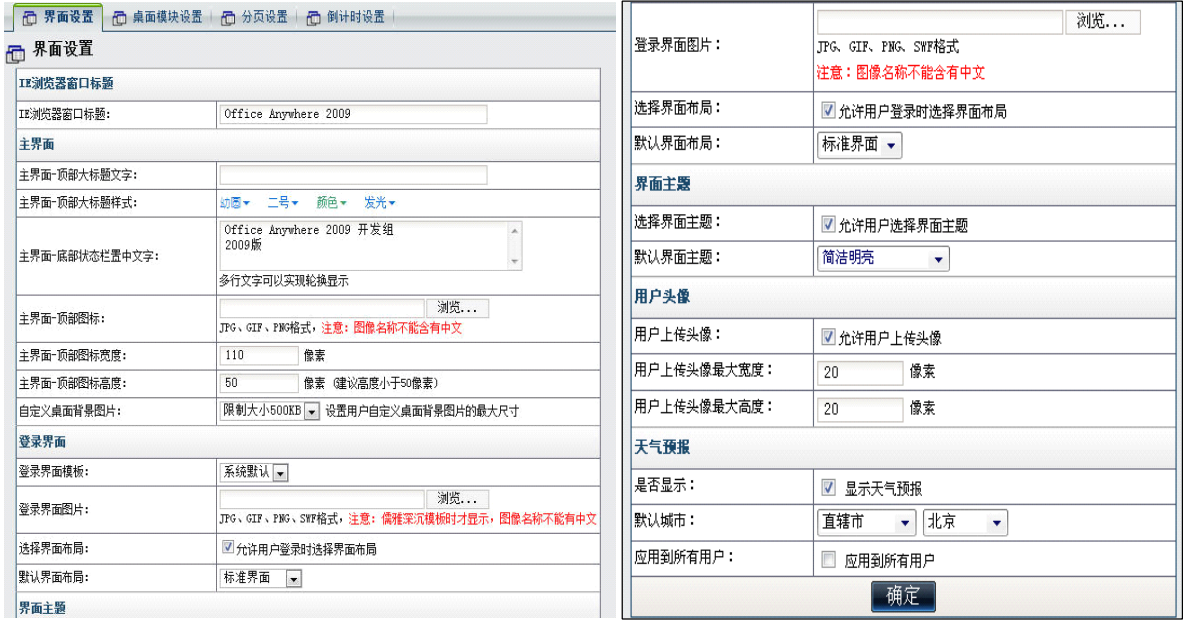

在桌面模块设置中,可设定是否允许用户进行桌面模块自定义。被选择为允 许的选项,用户可在"控制面板"中,设置自己喜欢的桌面模块风格。

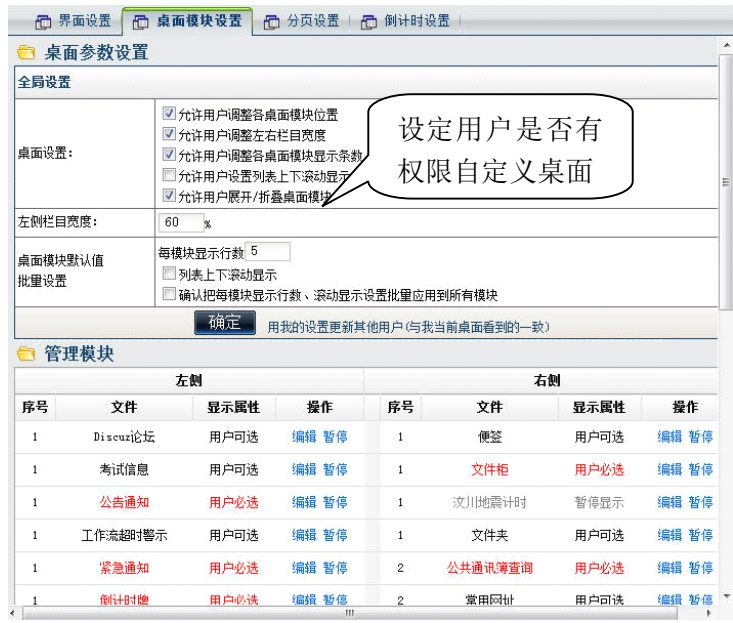

用户在桌面上增加自定义模块的,在此可自动检测到,管理员在此只需要编

号并选择其显示的左或者右的位置即可。

在已选择模块后点击"编辑",可以编辑其位置、序号和文件。

分页设置是针对系统中各个功能模块的单页显示行数来进行设定,能便于管 理员将系统的内容显示设置的更加合理。

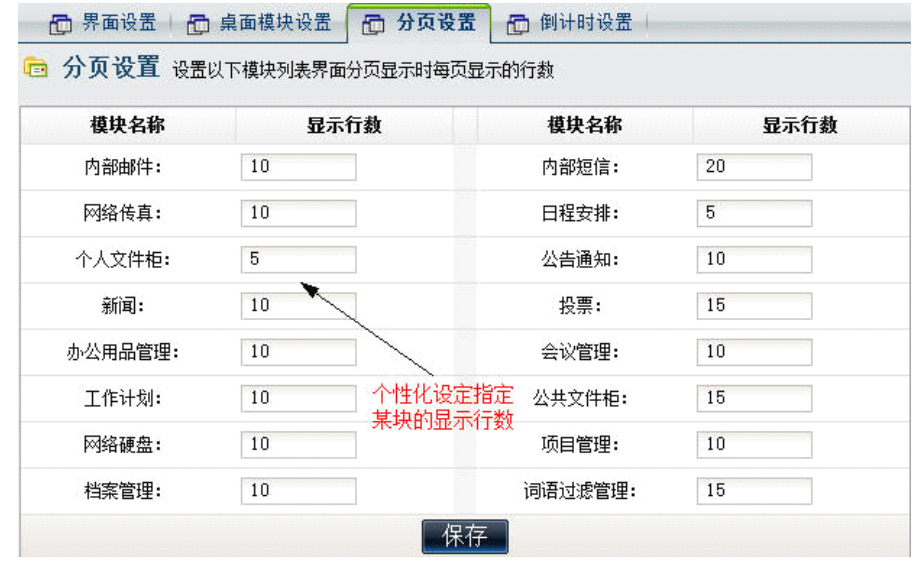

倒计时设置,一般可以考虑使用模板中的"倒计时模板",时间自动以{N} 表示,时间自动从设定的截至日期开始计算。

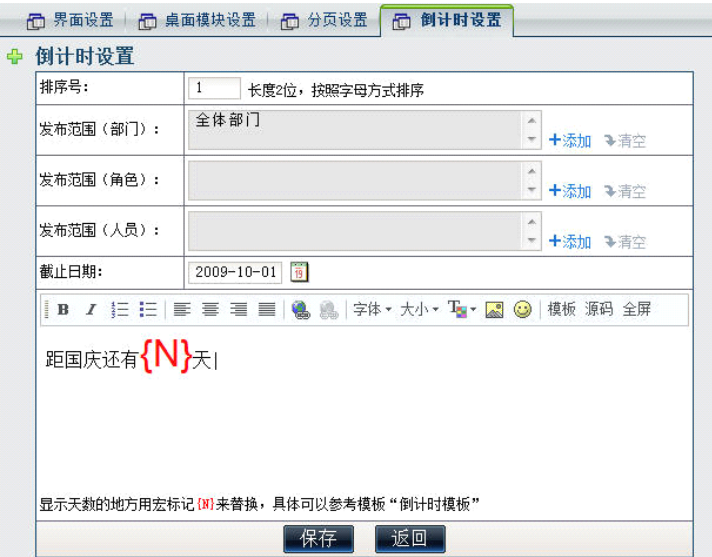

# <span id="page-39-0"></span>4.9 状态栏设置

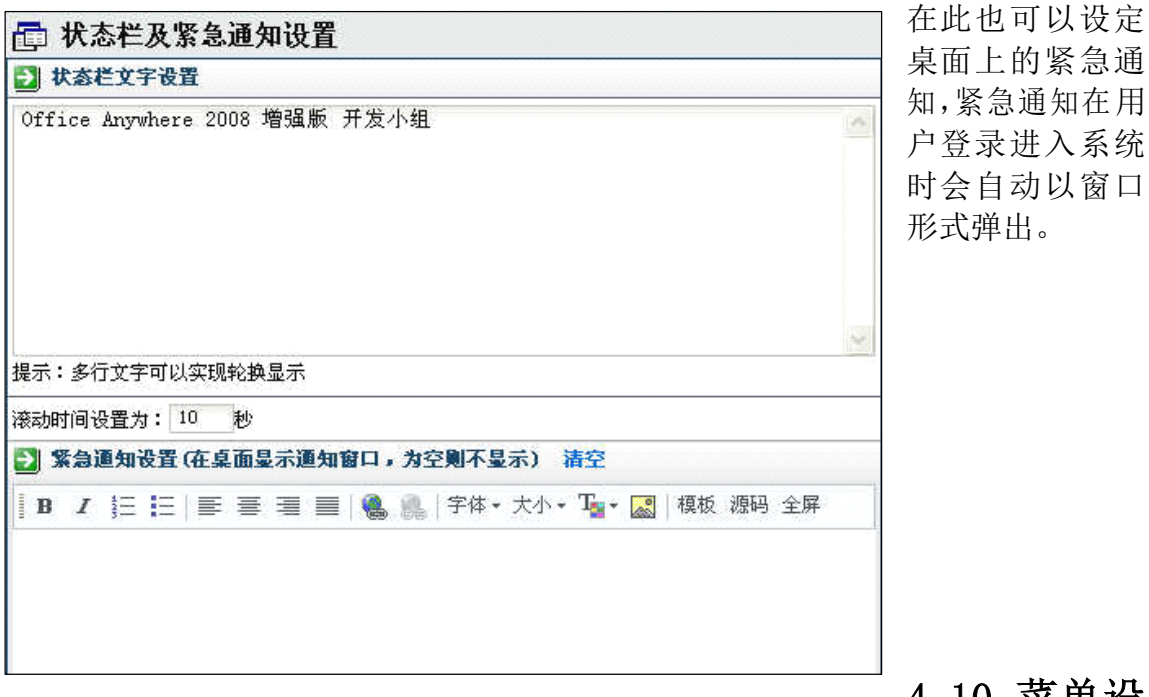

状态栏的设置, 就是"界面设置"中底部状态栏的文字编辑和滚动时间设置。

4.10 菜单设

# <span id="page-39-1"></span>置

该模块为用户提供一个自定义菜单的界面,使用户能够按照自己的特点与习 惯更改菜单的名称,以及根据自己的需要添加自定义模块,挂接在 OA 系统中。 用户新建菜单后,一定要注意进入"角色与权限管理",在需要该菜单的角色中, 将新建的菜单项勾上,如果设置的菜单只有一级菜单没有二级菜单,则会角色权 限的修改不会保存。菜单的设置体现了 OA 系统可以灵活与别的软件实现挂接的 功能。

下图为"菜单设置"模块的主界面:

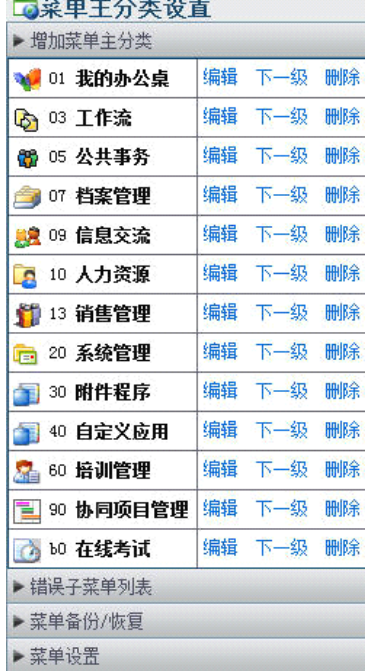

 $\mathbf{r}$  and  $\mathbf{r}$  and  $\mathbf{r}$  and  $\mathbf{r}$ 

在用户对菜单进行设置前,建议先向通达科技进 行咨询,在工程师的指导下进行修改。而且开始的时 候最好使用下图中"菜单备份/恢复"对菜单进行备 份,以备恢复用。

在"菜单快捷组设置"中,可以设置快捷组菜单 每行显示个数。

点击"编辑",可以编辑菜单的名称和图片。

第 40 页 共 48 页

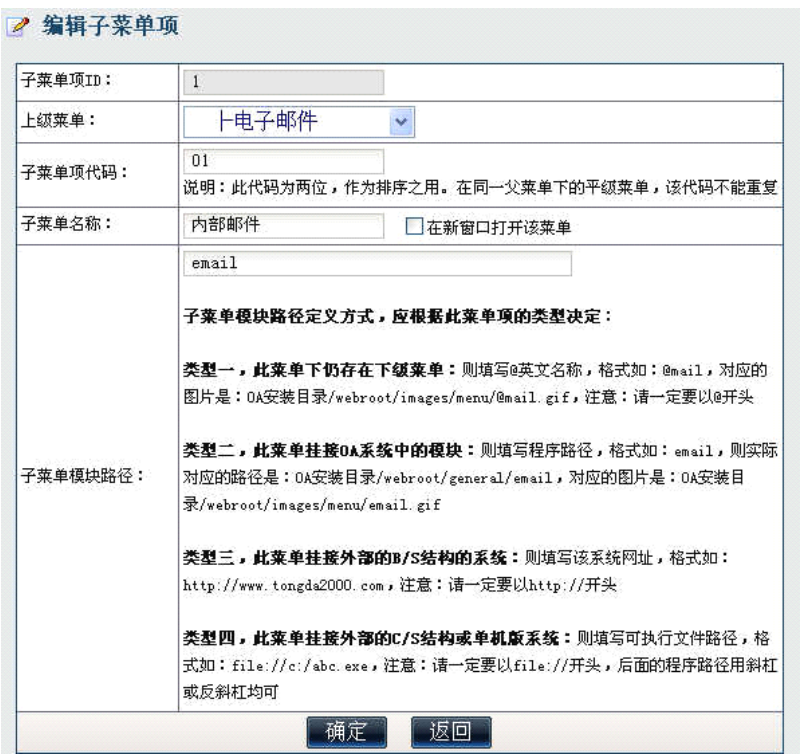

用户在自定义完菜单的时候建议检查一下菜单设置的有效性,点击"错误子 菜单列表"按钮,则列出来所有设置不正确的子菜单。

OA 系统中目前存在很多可以自定义菜单的地方,比如公共文件柜设置中, 在每个文件夹的操作中就有"菜单定义指南",点击菜单定义指南后,出现这样 的提示:

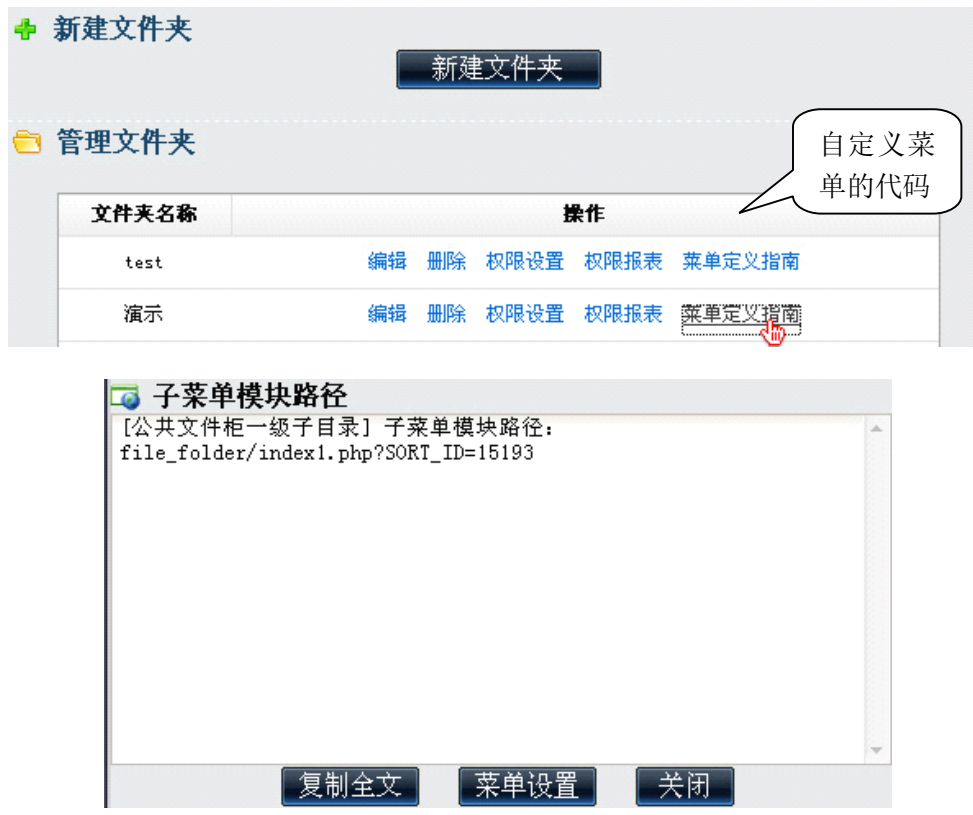

第 41 页 共 48 页

选择复制"file\_folder/index1.php?SORT\_ID=15193",然后进入菜单设置, 将其作为新建菜单项的地址即可。

在菜单设置中还加入了对快捷菜单和导航菜单的某些细节功能设置,在主菜 单分类下的"菜单设置"功能中就可以看到,比如快捷菜单栏的现实个数、是否 显示菜单快捷组等个性化设置选项。

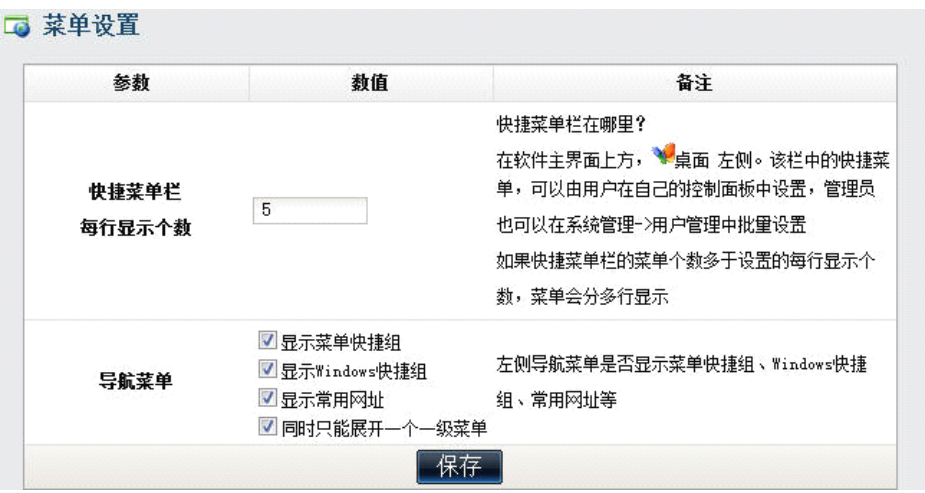

# <span id="page-41-0"></span>4.11 系统代码设置

系统代码设置主要是为了 OA 系统中一些模块的类型多样化而设置。 以内部短信息为例,点击"内部短信息类型"的下一级,可以排列出系统默 认的内部短信类型,这些类型都是不能删除的。如下图示:

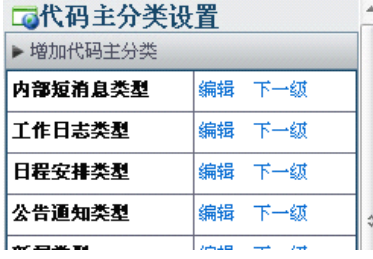

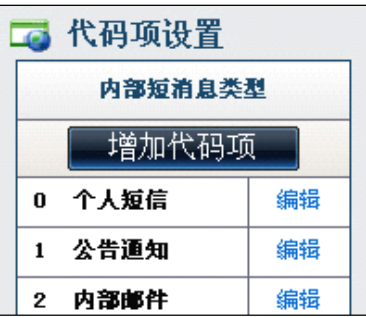

■ 编辑代码主分类

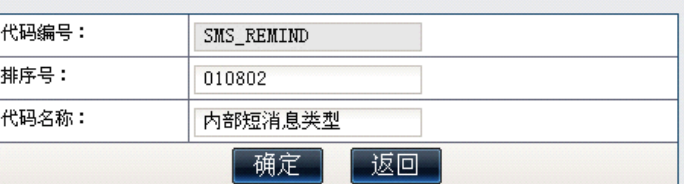

| 点击"增加代码项",可以增加新的短信息类型。<br>| 则以后内部短信息的类型中就多了一项。特别对于<br>| 公告通知管理,每一个公告通知都要对应一个通知<br>| 米型 加"财冬通知""行政通知"等 加此对于 则以后内部短信息的类型中就多了一项。特别对于 公告通知管理,每一个公告通知都要对应一个通知 类型,如"财务通知"、"行政通知"等。如此对于 办公时能更加便捷。

# <span id="page-42-0"></span>4.12 自定义字段设置

系统中某些功能模块的默认输入内容和条件有 限,可能与用户实际情况有出入,在这里可以增加自 定义的字段,增加的字段可以作为数据库中的查询和 统计。

通过自定义字段,用户可对软件的部分功能进行 定制,自定义字段模块可以到"系统代码设置"模块 添加。界面如左图:

以人事档案为例,如果在人事档案中增加自定义 字段,那么在"人力资源/人事档案"中,用户会发 现自己定义的字段在人事档案管理中已经出现并提 供录入。具体增加自定义字段的操作以增加人事档案 中一个名称为"字段 1"的字段为例,如下所示,将 字段名称、排序号填写完毕后选择字段类型。字段类 型包括"单行输入框"、"多行输入框"、"下拉菜单"、 "单选框"和"复选框"。选择代码类型"系统代码"

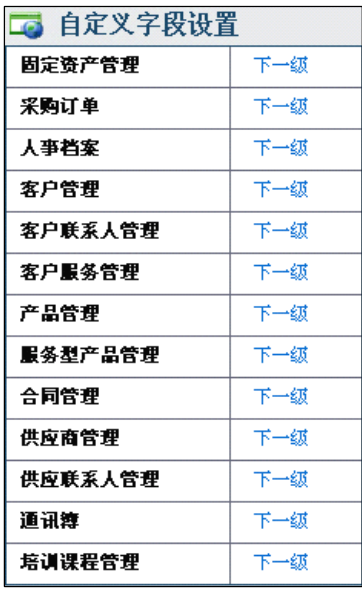

和"自定义选项",前者为"系统代码设置"中所增加的代码类型,"自定义选项" 为用户自己定义每个选项的名称和选项值,选项名称就是用户可以在页面中看到 的选择项,值为在数据库中设置的某个选项对应的值。如果希望该字段可以作为 查询字段,即在"字段选项"中选中。

# <span id="page-42-1"></span>4.13 数据库管理

用来进行数据库优化、修复、备份、导入和升级,以及修正在线人数问题。 在进行该模块的任何操作前,请备份数据库,以策安全。

数据库的备份具有选择数据库进行定时自动备份的功能,具体见数据库热备 模块中。

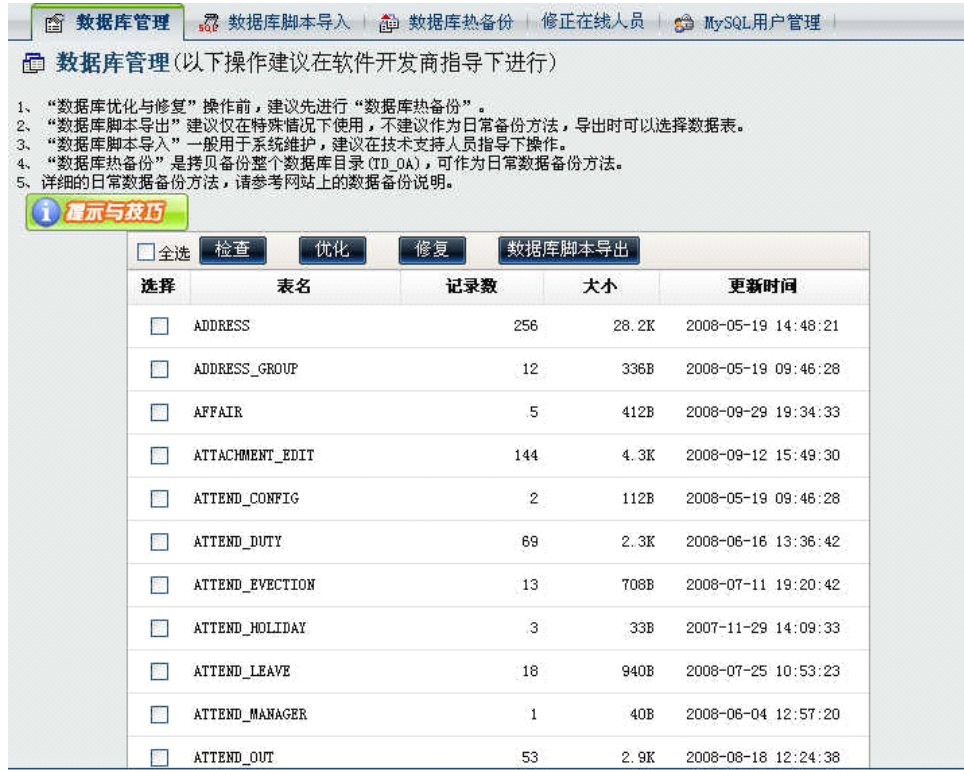

数据库管理分五个部分组成,第一个部分是数据库管理,这里包含检查、优 化、修复和数据库脚本导出几个功能,主要是针对数据库进行一些临时的修正和 优化,建议在进行优化与修复前,需进行数据库热备份。

数据库脚本导入和热备份,就是对数据库脚本的导入和导出两种功能,导出 时,将会列表显示办公系统的所有数据库表,供用户有针对性的选择后导出。具 体各个表所代表的模块,可以参看《通达 OA 二次开发手册》。数据库热备份建议 经常操作,热备份其实就是将数据库文件整体备份出来,与冷备份不同的是,热 备份导出为一个".sql"格式的文件。

修正在线人数,是针对可能出现的在线人员数不准确时,可以进行在线修正 。 "MySQL 用户管理"实现了 mysql 数据库中的用户授权。

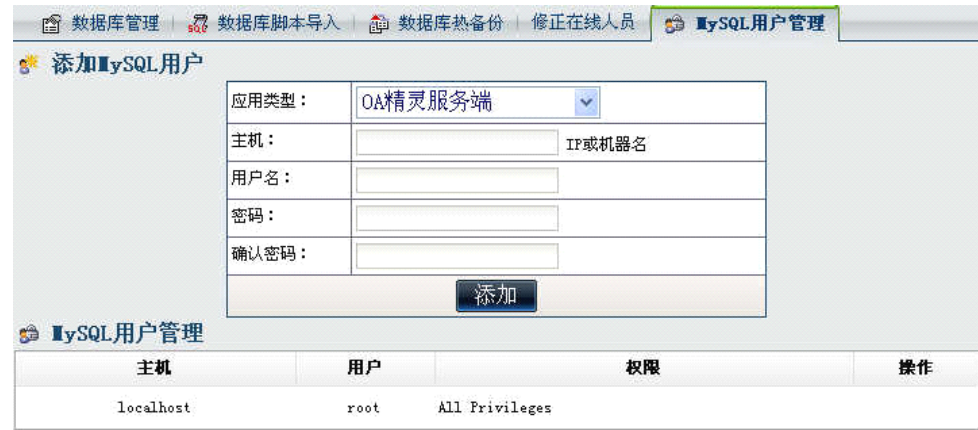

数据库管理操作的注意事项:

1、"数据库优化与修复"操作前,建议先进行"数据库热备份"。

- 2、"数据库脚本导出"建议仅在特殊情况下使用,不建议作为日常备份方法,导出时可以选择数据表。
- 3、"数据库脚本导入"一般用于系统维护,建议在技术支持人员指导下操作。
- 4、"数据库热备份"是拷贝备份整个数据库目录(TD OA),可作为日常数据备份方法。
- 5、详细的日常数据备份方法,请参考网站上的数据备份说明。

# <span id="page-44-0"></span>4.14 系统日志管理

系统日志模块提供对用户登录系统情况、访问量的统计、用户对 OA 的部分 操作记录进行查询和管理。

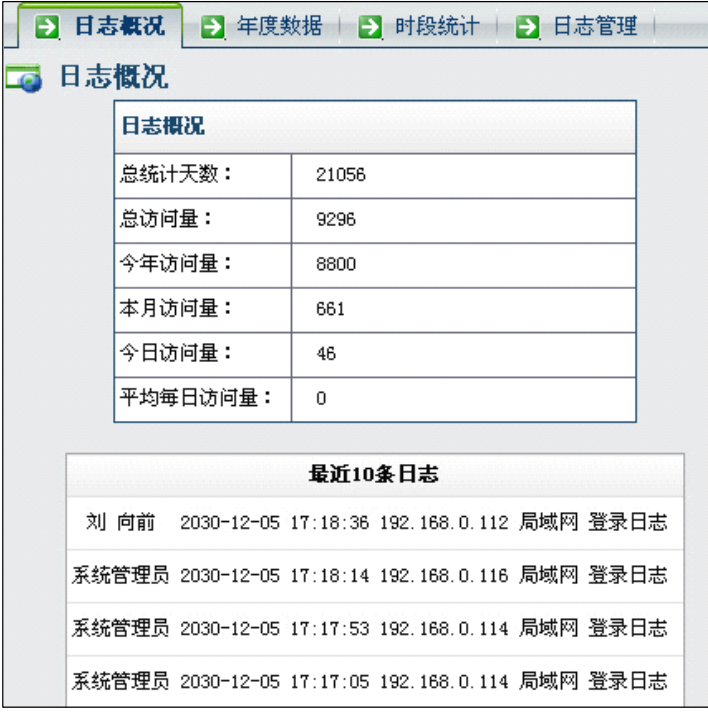

日志管理中还包括对 日志的年度数据的统计 和对时段的统计,同时可 以在"日志管理"中,对 系统日志进行详细的查 询,如上图所示,可以针 对某一种日志、某些用户 和在一定时间短和 ip 地 址进行查询,同时可以清 空系统日志,所以建议此 模块只对少数管理员开 放,以确保系统日志的完 整性。

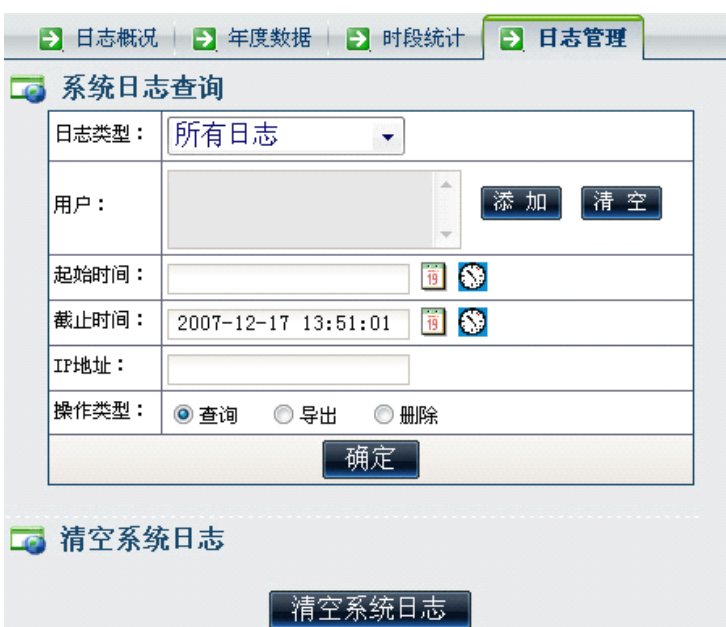

#### 第 45 页 共 48 页

# <span id="page-45-0"></span>4.15 系统资源管理

该模块用来查询每个用户占用系统存储空间情况(邮件、个人文件柜)。允 许管理员限制个人邮箱、个人文件柜的容量。资源回收模块可删除指定时间段的 短信、邮件,以便释放所占用的空间。

系统资源查询中能看到部门的所有人在内部邮件和个人文件柜中占用的资 源,并以列表方式显示。

系统资源管理中可以查询、监控和回收及设置系统资源。

系统资源回收功能主要是对系统得历史短信和内部邮件的清除,或者清除一 些系统垃圾。包括:删除所有已读内部短信、备份或删除指定时间的资源、删除 指定用户的资源和清除系统垃圾等。

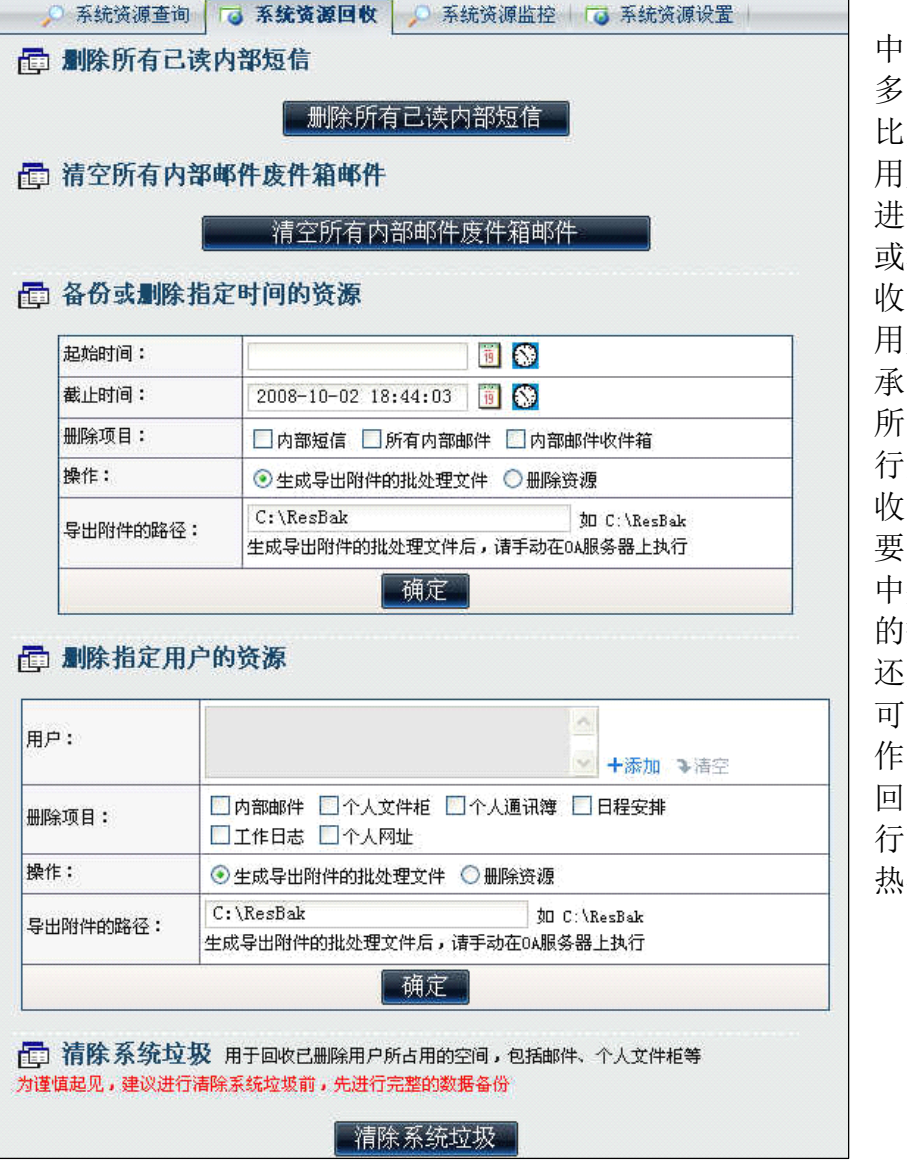

在办公系统 中,可能存在很 无用的数据, 比如说删除一个 用户后,如果不 进行数据库优化 或者系统资源回 收,建立相同的 用户名还可以继 承原有的数据。 所以,适当的进 系统资源的回 | | 收 就 非 常 有 必<br>| 要, 但是在操作<br>| 中要注意, 选定<br>| 的损作具"导出" 要,但是在操作 中要注意,选定 的操作是"导出" 还是"删除",尽 可能 避 免 误 操<br>作,在进行资源<br>回收前,最好进<br>行始优数据房的 作,在进行资源 回收前,最好进 软件数据库的 热备份。

对于系统资源的监控,主要是针对部分用户的占用资源情况和 OA 本身在服 务器的总体资源中的占据比例。

注意: 在进行资源回收前,最好进行软件数据库的热备份, 系统管理员在"系统资源

监控"中可以查询所有员工的"内部邮件"和"内部短信"内容。

在系统资源设置中,可以由管理员对于各个角色批量设置其"个人文件柜" 和"内部邮件"的容量大小,如果大小不填,则表示不限制容量。

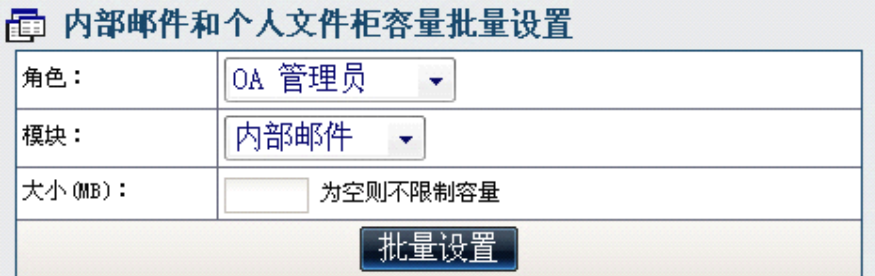

# <span id="page-46-0"></span>4.16 系统访问控制

系统访问控制用来设定用户登录系统 IP 规则和考勤 IP 规则, 限制用户只能 从设定的 IP 段登录和考勤。如果没有设置该规则,则允许用户从任意 IP 段登录 和考勤。(对于广域网使用的客户来说,最好不要设置,以免广域网无法登录。)

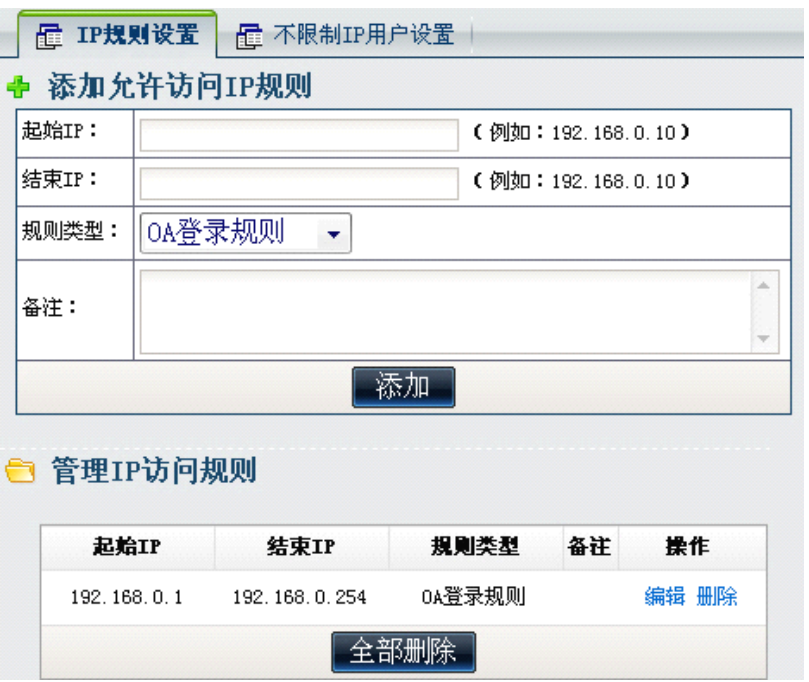

除了 OA 登录规则,还有考勤限制规则,也可以设置不限制 IP 的用户(比如 经常出差或者不在指定 IP 段内的人员)。

# <span id="page-46-1"></span>4.17 系统安全设置

系统安全设置中,设置了多个系统安全开关。为了满足系统的安全性要求, 在该模块中我们可以设置包括密码定时过期、密码强度、登录错误次数限制、是

第 47 页 共 48 页

否记忆用户名、强制保留痕迹、是否使用 USB 用户 KEY、使用 USB 用户 KEY 时是 否需要输入用户名和启用 RTX 客户端等功能。

其中是否使用 USB 用户 KEY、使用 USB 用户 KEY 时是否需要输入用户名这两 个是购买 USB 用户 KEY 组件的用户可以使用,如果选择使用 USB 用户 KEY 时不需 要输入用户名,在使用用户 KEY 登录时,不用输入用户名直接输入密码进行登录。

在安装 RTX 客户端的情况下,选择启用 RTX 可以通过 OA 中跟 RTX 进行通信。

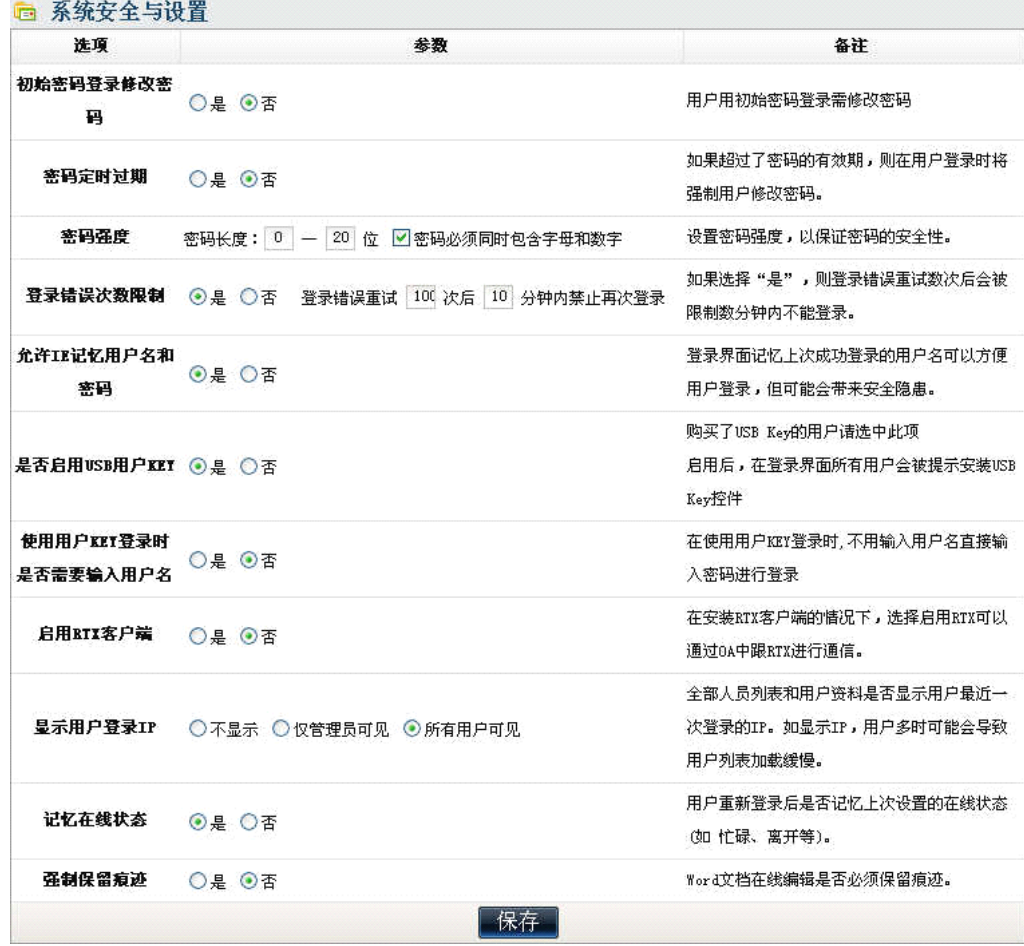

强制保留痕迹功能一旦开启,则在 OA 系统中进行 Word 文档在线编辑时,修 改痕迹必须强制保留。

# <span id="page-47-0"></span>4.18 系统接口设置

预留与用户已有信息系统的短信等模块的整合,客户特殊信息系统的整合需 要二次开发,请联系通达技术工程师。

# <span id="page-47-1"></span>4.19 系统信息

显示软件版本号、注册码、服务器信息以及 OA 最新版本等。系统信息中可 以对用户的序列号进行验证,以确定自己所购买的版本为正版或者其他。

第 48 页 共 48 页